# GARMIN fO∩e<sup>™</sup> owner's manual

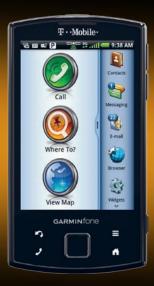

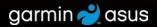

© 2010 Garmin Ltd. or its subsidiaries and ASUSTeK Computer, Inc.

All rights reserved. Except as expressly provided herein, no part of this manual may be reproduced, copied, transmitted, disseminated, downloaded or stored in any storage medium, for any purpose without the express prior written consent of Garmin and ASUS. Garmin and ASUS hereby grant permission to download a single copy of this manual onto a hard drive or other electronic storage medium to be viewed and to print one copy of this manual or of any revision hereto, provided that such electronic or printed copy of this manual must contain the complete text of this copyright notice and provided further that any unauthorized commercial distribution of this manual or any revision hereto is strictly prohibited.

Information in this document is subject to change without notice. Garmin and ASUS reserve the right to change or improve their products and to make changes in the content without obligation to notify any person or organization of such changes or improvements. Go to www.garminasus .com for current updates and supplemental information concerning the use and operation of this and other Garmin-Asus products.

The combined Garmin-Asus logo is a trademark of Garmin Ltd. and ASUSTeK Computer, Inc.

Garmin<sup>®</sup> is a trademark of Garmin Ltd. or its subsidiaries, registered in the USA and other countries. cityXplorer <sup>™</sup>, Ciao!<sup>™</sup>, Garminfone<sup>™</sup>, nüMaps Guarantee<sup>™</sup>, and are trademarks of Garmin Ltd. or its subsidiaries. These trademarks may not be used without the express permission of Garmin.

The Bluetooth<sup>®</sup> word mark and logos are owned by the Bluetooth SIG, Inc. and any use of such marks by Garmin or ASUS is under license. Wi-Fi is a registered mark of the Wi-Fi Alliance. Adobe is a registered trademark of Adobe Systems Incorporated. Mac is a trademark of Apple Inc., registered in the U.S. and other countries. Microsoft, Exchange ActiveSync, Excel, Outlook, and PowerPoint are either registered trademarks or trademarks of Microsoft Corporation in the United States and/or other countries. Google, Panoramio, and Android are trademarks of Google Inc. Other trademarks and trade names are those of their respective owners.

## Introduction

The Garminfone<sup>m</sup> is a multi-media mobile phone with integrated navigation and services.

## **Getting Support**

- 1. Go to www.t-mobile.com.
- 2. Click Support.

### **Registering Your Product**

- 1. Go to www.garminasus.com.
- 2. Follow the on-screen instructions.
- 3. Keep the original sales receipt, or a photocopy, in a safe place.

## Updating the Software

- 1. Go to www.garminasus.com.
- 2. Follow the on-screen instructions.

## nüMaps Guarantee<sup>™</sup>

To receive one free map update (if available), register your device at www.garminasus.com within 60 days of acquiring satellites while driving with your device. You are not eligible for the free map update if you register by phone or wait longer than 60 days after the first time you acquire satellites while driving with your device.

## **Buying Additional Maps**

Go to www.garminasus.com.

€0700

#### Garminfone Owner's Manual

## **Table of Contents**

| Introduction                  | .i |
|-------------------------------|----|
| Getting Support               | i. |
| Registering Your Product      | i. |
| Updating the Software         | i. |
| nüMaps Guarantee <sup>™</sup> | .i |
| Buying Additional Maps        | i. |
| Getting Started               | 1  |
| Device Features               | 1  |
| Setting Up the Device         | 2  |
| Turning On Your Device        | 4  |
| Mounting Your Device          | 4  |
| Completing the Setup          |    |

#### Getting to Know Your Device 6

| Using the Home Screen        | .6 |
|------------------------------|----|
| About the Keys               | .7 |
| Rotating the Device          | .7 |
| Using the Touchscreen        | .8 |
| Viewing the Application Tray | .8 |
| Setting Your Wallpaper       | .9 |
| Viewing Notifications        | .9 |

| Using the Widgets               | 10  |
|---------------------------------|-----|
| Using the On-screen Keyboard    | 10  |
| Using the Scroll Arrows         |     |
| Changing the Volume             | 12  |
| About the Automatic Screen      |     |
| Lock                            | 12  |
| About the Headset               | 13  |
| Getting Help                    | 13  |
| Status and Notification Icons   | 14  |
| Using the Phone                 | .16 |
| Dialing a Number                |     |
| Calling a Contact               | 16  |
| Calling a Found Location        | 16  |
| Answering a Call                | 16  |
| Silencing an Incoming Call      | 16  |
| Sending an Incoming Call to Voi | се  |
| Mail                            | 17  |
| Using the In-Call Options       | 17  |
| Ending a Call                   | 17  |
| Activating Call Waiting         | 18  |
| Using Call Waiting              | 18  |
| Calling Voice Mail              | 18  |
|                                 |     |

Garminfone Owner's Manual

| Managing Your Contacts       | . 24 |
|------------------------------|------|
| Multitasking                 | 23   |
| Turning On Airplane Mode     | 22   |
| Checking Your Phone Usage    | 22   |
| Barring Calls                | 21   |
| Forwarding Calls             | 21   |
| Setting the Default Ringtone | 21   |
| Placing a Conference Call    | 20   |
| Using Call History           | 18   |
|                              |      |

| Adding a Contact              | 24 |
|-------------------------------|----|
| Calling a Contact             | 24 |
| Searching for a Contact       | 24 |
| Editing and Deleting Contacts | 24 |
| Starting a Route to a Contact | 26 |
| Managing Your SIM Contacts    |    |
|                               |    |

#### Searching for Locations .....29

| Acquiring Satellites         | 29 |
|------------------------------|----|
| Finding a Point of Interest  | 29 |
| Working with Found Locations | 30 |
| Changing the Search Area     | 31 |
| Saving and Editing Locations | 31 |
| Sharing Locations            | 33 |
|                              |    |

| Finding Your Parking Spot             | 34   |
|---------------------------------------|------|
| Finding Nearby Locations and          | Your |
| Current Location                      | 34   |
| Setting Your Home Location            | 35   |
| Finding an Address                    | 35   |
| Finding Local Businesses              | 36   |
| Finding Saved Locations               | 36   |
| Finding Recently Found                |      |
| Locations                             | 37   |
| Finding Upcoming Events               | 37   |
| Finding Panoramio <sup>™</sup> Photos | 38   |
| Finding Gas Prices                    | 38   |
| Finding Cities                        |      |
| Using the White Pages Phone           |      |
| Directory                             | 39   |
| Entering Coordinates                  | 39   |
| Finding Intersections                 | 40   |
| About Extras                          |      |
| About the Map                         | 41   |
| Browsing the Map                      |      |
| About Usage Modes                     |      |
| Navigating in Driving Mode            |      |
|                                       |      |

Garminfone Owner's Manual

#### Table of Contents

| 45 |
|----|
| 47 |
| 49 |
| 49 |
| 49 |
| 51 |
|    |

### Sending and Receiving

#### Messages ......52 Sending an Text Message ...........52

| About Multimedia Messages . | 53 |
|-----------------------------|----|
| Reading Messages            | 54 |
| Using E-mail                | 56 |

## Using Ciao!<sup>™</sup> ......59

| •                              |     |
|--------------------------------|-----|
| Registering Your Device and    |     |
| Joining Ciao!                  | .59 |
| Changing Your Display Name     | .61 |
| Inviting a Friend              | .61 |
| Accepting or Declining an      |     |
| Invitation                     | .61 |
| Sending a Location Update      | .61 |
| Automatically Sending Location |     |
| Updates                        | .61 |

| Updating Your Status                                                                                                    | .62                             |
|----------------------------------------------------------------------------------------------------|---------------------------------|
| Viewing Friends                                                                                                    | .62                             |
| Adding a Friend to Contacts                                                                                                    | .62                             |
| Sending a Message to a Friend .                                                                                                    | .62                             |
| Starting a Route to a Friend's                                                                                                    |                                 |
| Location                                                                                                    | .62                             |
| Removing an Invitation                                                                                                    | .63                             |
| Removing a Friend                                                                                                    | .63                             |
| Hiding Your Location                                                                                                    | .63                             |
| Viewing Ciao! Networks                                                                                                    | .63                             |
| Disabling Ciao!                                                                                                    | .63                             |
|                                                                                                    |                                 |
| Browsing the Web                                                                                                    |                                 |
| Browsing the Web                                                                                                    | .64                             |
| Browsing the Web<br>Using the Browser<br>Viewing Multiple Browser                                                                   | .64                             |
| Using the Browser                                                                                                    | <b>.64</b><br>.64               |
| Using the Browser<br>Viewing Multiple Browser                                                                                       | .64<br>.64                      |
| Using the Browser<br>Viewing Multiple Browser<br>Windows                                                                            | .64<br>.64<br>.66               |
| Using the Browser<br>Viewing Multiple Browser<br>Windows<br>Saving a Web Page to Favorites                                          | .64<br>.66<br>.66<br>.66        |
| Using the Browser<br>Viewing Multiple Browser<br>Windows<br>Saving a Web Page to Favorites<br>Viewing Your History                  | .64<br>.66<br>.66<br>.66        |
| Using the Browser<br>Viewing Multiple Browser<br>Windows<br>Saving a Web Page to Favorites<br>Viewing Your History<br>Sharing a URL | .64<br>.66<br>.66<br>.66<br>.67 |

Garminfone Owner's Manual

| Setting Your Browser Home                                                                                                    |  |
|----------------------------------------------------------------------------------------------------|--|
| Page67                                                                                                    |  |
| Downloading Files68                                                                                                    |  |
| Playing Music    69      Music Player File Types    69      Playing a Song    69      Changing the Music Player View.70    70      About Playlists    70      Scarephing the Music Player    72 |  |
| Searching the Music Player72<br>Saving a Song as a Ringtone72<br>Streaming Online Music72                                                                                                    |  |
| Taking and Viewing Disturge                                                                                                    |  |
| Taking and Viewing Pictures                                                                                                    |  |
| and Videos73                                                                                                    |  |
| •                                                                                                    |  |
| and Videos73                                                                                                    |  |
| and Videos                                                                                                    |  |
| and Videos                                                                                                    |  |
| and Videos                                                                                                    |  |
| and Videos                                                                                                    |  |

| Viewing Pictures                 | .75         |
|----------------------------------|-------------|
| Viewing a Video                  | .76         |
| Viewing a Slideshow              | .76         |
| Sharing Pictures and Videos      | .76         |
| Setting Your Wallpaper           | .76         |
| Editing Pictures and Videos      | .77         |
| Adding a Picture to a Contact    | .77         |
| Starting a Route to a Photograph | n <b>77</b> |
| Organizing Your Life             | .79         |
| Using the Calendar               |             |
| Viewing a Document               | .81         |
| Checking the Weather Forecast.   | .82         |
| Using the Clock                  | .83         |
| Using the Converter              | .85         |
| Checking Flight Status           | .87         |
| Finding Movie Times              | .87         |
| Connecting with Other            |             |
| Devices                          | .89         |
| Synchronizing Your Device with   |             |
| Your Computer                    | .89         |
| Synchronizing Your Device with a | an          |

Exchange Server ......90

#### Table of Contents

| Synchronizing with a Google <sup>™</sup> |       |
|------------------------------------------|-------|
| Account                                  | 91    |
| Using Bluetooth Technology               | 92    |
| Transferring Files                       |       |
| About Wi-Fi                              |       |
| Customizing Your Device                  | 97    |
| General Device Settings                  | 97    |
| Location Settings                        |       |
| Security Settings                        | 98    |
| Changing the Text Language               |       |
| Keyboard Settings                        |       |
| Date and Time Settings                   |       |
| Changing the Storage Settings.           |       |
| Data Connection Settings                 |       |
| Phone Settings                           |       |
| Audio Settings                           |       |
| Navigation Settings                      |       |
| Application Settings                     |       |
| Display Settings                         |       |
| Viewing Software Information             |       |
| Restoring Settings                       |       |
| Clearing All User Data                   |       |
| Ulcanny All USEL Data                    | . 109 |

| Appendix11                    | 1  |
|-------------------------------|----|
| About Satellite Signals1      | 11 |
| About Connected Services 1    | 11 |
| Battery Information 11        | 2  |
| Mounting on Your Dashboard 11 | 3  |
| Removing the Device and       |    |
| Mount11                       | 3  |
| Resetting the Device 11       |    |
| Caring for Your Device11      |    |
| Specifications11              | 5  |
| Troubleshooting11             | 7  |
| Index11                       | 9  |

Garminfone Owner's Manual

## **Getting Started**

#### 

See the *Important Safety and Product Information* document in the product box for product warnings and other important information.

Download the latest owner's manual at www.garminasus.com.

### **Device Features**

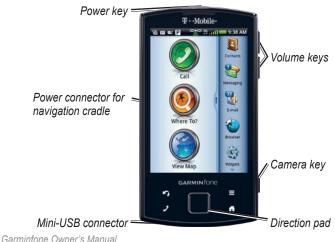

## Setting Up the Device

- 1. Remove the battery cover.
- 2. Install the SIM card.
- 3. Install the microSD card.
- 4. Install the battery (page 3).
- 5. Replace the battery cover (page 3).
- 6. Charge the battery (page 3).

#### **Removing the Battery Cover**

Slide the battery cover off the back of the device.

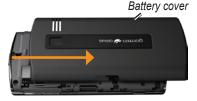

#### Installing the SIM Card

Insert the SIM card in the holder with the gold contacts facing down and the notched corner toward the center of the device.

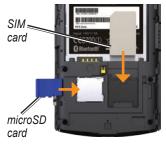

#### Installing the microSD Card

Insert the microSD card in the microSD slot with the gold contacts facing down.

#### Installing the Battery

- 1. Locate the battery that came in the product box.
- 2. Locate the metal contacts on the end of the battery and in the battery compartment.
- 3. Insert the battery with the Garmin-Asus logo facing up and the metal contacts on the battery aligned with the contacts in the battery compartment.

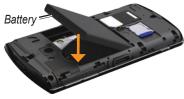

**Replacing the Battery Cover** Slide the battery cover onto the back of the device until it clicks.

### Charging the Battery

#### NOTICE

Your device will not charge if the temperature has exceeded 140°F (60°C). If the device is mounted in the windshield, remove it from the mount and place it somewhere out of direct sunlight to allow the battery to charge.

Charge the battery for at least four hours before using the device for the first time.

- 1. Insert the plug into the AC power adapter, if necessary.
- 2. Plug the USB cable into the AC adapter.
- 3. Connect the mini-USB end of the USB cable to the connector on the bottom of the device.
- 4. Plug the AC adapter into a power outlet.

#### Garminfone Owner's Manual

If you completely discharge the battery, recharge it for at least 20 minutes before turning on your device.

#### **Charging Methods**

There are several ways to charge the device in addition to the method described on page 3.

- (Preferred) Use the vehicle power cable connected to the cradle, with the device in the cradle.
- Use the vehicle power cable connected to the device (not the cradle).
- Use the USB cable to a computer and your device.
- Use the battery charger accessory. For more information about accessories, go to www.garminasus.com.

## **Turning On Your Device**

Press and hold the **Power** key.

## Mounting Your Device

#### 

This product contains a lithium-ion battery. To prevent the possibility of personal injury or product damage caused by battery exposure to extreme heat, remove the device from the vehicle when exiting or store it out of direct sunlight.

#### NOTICE

Before mounting the device, see the *Important Safety and Product information* document in the product box for information about laws pertaining to windshield mounting.

To learn how to install the device using the dashboard disc, see page 113.

1. Plug the vehicle power cable into the power connector on the back of the cradle.

Garminfone Owner's Manual

- 2. Remove the clear plastic from the suction cup.
- 3. Clean and dry your windshield and the suction cup with a lint-free cloth.
- 4. Place the suction cup on the windshield.

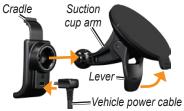

- 5. Flip the lever back, toward the windshield.
- 6. Snap the cradle onto the suction cup arm.
- 7. Fit the gold contacts on the left side of your device into the cradle.
- 8. Tilt the device back until it snaps into the cradle.

9. Plug the other end of the vehicle power cable into a power outlet in your vehicle.

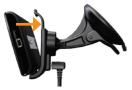

**TIP**: To learn how to remove the device from the mount, see page 113.

## **Completing the Setup**

Complete the following optional tasks to finish setting up your device:

- Set up an e-mail account (page 56).
- Synchronize the device with your computer (page 89).
- Synchronize the device with a Microsoft<sup>®</sup> Exchange ActiveSync<sup>®</sup> account (page 90).

#### Garminfone Owner's Manual

## Getting to Know Your Device

### Using the Home Screen

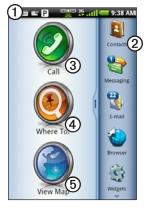

- Touch and drag the status bar down to view notifications (page 9). The status bar displays notification icons, status icons (page 14), and the current time.
- Touch a shortcut icon in the application tray to start an application (page 8). Touch and drag the bar to scroll through all of the shortcuts
- 3 Touch to place a phone call and access contacts.
  - Touch to find and navigate to a location.
- **5** Touch to view the map.

Garminfone Owner's Manual

### About the Keys

| Key                   | Use                                                                                 |  |
|-----------------------|-------------------------------------------------------------------------------------|--|
| J                     | Touch to use the phone.                                                             |  |
|                       | Touch to send a call.                                                               |  |
| 1                     | Touch to return to the Home screen.                                                 |  |
|                       | Touch and hold to open the widgets.                                                 |  |
| S                     | Touch to go back to the previous screen or to exit the current application.         |  |
|                       | Touch to view a menu of options for the current screen or application.              |  |
| Volume Up<br>and Down | Press to increase or decrease the audio level.                                      |  |
| Direction<br>pad      | Press up, down, left, or right<br>to highlight items or to scroll<br>through lists. |  |
|                       | Press the center of the directional pad to select a highlighted item.               |  |
| Camera                | Press to use the camera.                                                            |  |
|                       | Press to take a screenshot, when enabled.                                           |  |

## Rotating the Device

**NOTE**: Some applications can only be viewed in one orientation. For example, the camera is only available in landscape mode.

- From vertical mode, rotate your device to the left or the right to view in horizontal (landscape) mode.
- From horizontal mode, rotate your device to the left or the right to view in vertical (portrait) mode.

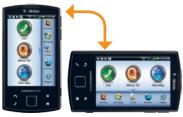

#### Garminfone Owner's Manual

## Using the Touchscreen

**NOTE**: The touchscreen requires direct contact with your skin. The device will not respond if you touch the touchscreen with your fingernail or with a glove.

- Touch and drag your finger to slowly scroll the screen.
- Scroll the screen both vertically and horizontally, when available.
- Touch, drag, and quickly remove your finger (flick the screen) to quickly scroll the screen.
- Touch the screen to stop scrolling.
- Touch two points near the center of the page, and drag your fingers apart to zoom in, when available.
- Touch two points near opposite edges of the page, and drag your fingers toward the center of the page to zoom out, when available.

## Viewing the Application Tray

The application tray contains shortcuts for the applications on the device. The first row or column of shortcuts is always visible on the Home screen.

- Scroll the application tray up and down to view more shortcuts.
- Touch and drag the application tray toward the opposite side of the screen.

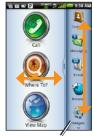

Application tray

The application tray expands, and a second section of shortcuts appears.

Garminfone Owner's Manual

#### **Arranging Shortcuts**

You can change the order of shortcuts, and you can move shortcuts into or out of the first section of the application tray.

- 1. Expand the application tray.
- 2. Touch and hold the shortcut until the device vibrates.
- 3. Drag the shortcut to a new location.

### Setting Your Wallpaper

- From the application tray, touch Settings > Display > Wallpaper. TIP: You can also open the Gallery to select an image.
- 2. Touch a picture.
- 3. Touch and drag the edges of the rectangle to crop the photo.
- 4. Touch Save.

## Viewing Notifications

When a notification icon appears in the status bar, open the notification window to view more information.

1. Touch and drag the status bar toward the bottom of the screen.

The notification window expands to fill the screen.

2. Touch an item to view more details or to go to the application.

#### **Hiding the Notification Window**

Touch and drag the bottom of the notification window to the top of the screen.

#### Setting the Notification Tone

- 1. From the application tray, touch Settings > Audio > Notifications.
- 2. Touch a tone.
- 3. Touch Done.

#### Garminfone Owner's Manual

## Using the Widgets

Widgets provide quick access to frequently used tasks and information.

- 1. Touch and hold
- 2. Touch and drag the screen to the left or to the right to view additional widgets.

## **Customizing the Widgets**

- Touch and hold
- 2. Customize the widgets panel:
  - To add widgets, touch **L**, and touch an item.
  - To move a widget, touch and hold the widget until the device vibrates, and drag the widget to a new location.
  - To remove a widget, touch > X.

## Using the On-screen Keyboard

A keyboard appears when you need to enter text.

- Touch a key to enter text.
- Touch **Touch** to backspace.
- Touch to shift.
- Touch and hold **to turn on** caps lock.
- Touch with to close the keyboard.
- Touch 122 to display numbers and symbols.
- Touch ABC to display an alphabetic keyboard.
- Touch let to change the keyboard, when enabled (page 99).
- To insert a cursor to edit text, touch the text or numbers in the field.
- Touch and hold the text in a field to open a text editing menu.
- To move the cursor, use the

direction pad.

### Using Text Completion

The device includes a text-completion feature that recognizes words you are typing.

**NOTE**: To adjust the text-completion settings, see page 99.

1. Begin typing a word.

A row of suggested auto-text words appears above the keyboard. The closest match is highlighted.

2. Continue typing.

The text-completion words may change or disappear.

3. Touch a text-completion word to accept it.

**NOTE**: The underlined word is inserted automatically when you enter a space or a punctuation mark.

#### Selecting an Input Method

The device includes multiple input methods, such as languagespecific keyboards and handwriting recognition, when available.

**NOTE**: To enable additional input methods in the keyboard settings, see page 99.

- 1. Touch and hold a text field.
- 2. Touch Input Method.
- 3. Select an option.

## Using the Scroll Arrows

- Touch ↑ or ↓, or touch and drag the screen, to scroll.
- Quickly touch ↑ or ↓ to scroll faster.
- Touch and hold ↑ or ↓ to slowly scroll.

#### Garminfone Owner's Manual

## Changing the Volume

You can change the volume for certain features, such as the ringer, navigation, and media.

- 1. Open the application.
- 2. Adjust the volume:
  - Press the Volume Up or Volume Down key to adjust the volume.
  - Press the Volume Down key until III appears, to set your device to vibrate mode, when available.
  - Press the **Volume Down** key until ⊠ appears, to set your device to silent mode, when available.

**TIP**: You can also access the volume settings from the application tray, touch **Settings** > **Audio**.

### About the Automatic Screen Lock

The device automatically locks if you do not use it for a specified amount of time. You can still use the device to contact emergency services.

If the device is in the mount with external power, the screen will not automatically lock.

#### Manually Locking the Device Press the Power key.

#### Unlocking the Device

**NOTE**: To adjust the unlock settings, see page 98.

- 1. Quickly press the **Power** key, if necessary.
- 2. Double-tap 🙆.

Garminfone Owner's Manual

## Adjusting the Screen Timeout Length

- From the application tray, touch Settings > Display > Screen Timeout.
- 2. Touch a time.
- 3. Touch OK.

#### About the Headset

You can use the wired headset (included in some packages) or a Bluetooth wireless headset to listen to audio and talk on the phone.

#### **Connecting the Headset**

**NOTE**: To connect a Bluetooth headset, see page 92.

- 1. Connect 3.5 mm headphones to the 3.5 mm adapter on the headset.
- 2. Connect the mini-USB connector on the headset to the device.

#### Using the Headset

- Press 🕑 to answer a call.
- Press 🔊 to end a call.
- Speak into the adapter on the headset, which contains the microphone.
- Use the **Volume** knob to adjust the audio volume.
- Press 👁 to pause and play music.

For information on using a Bluetooth headset, see the instructions that came with the headset.

## **Getting Help**

- 1. From the application tray, touch **Help**.
- 2. Touch a topic.

#### Garminfone Owner's Manual

### **Status and Notification Icons**

| lcon                                                                                                    | Description                                                                                                    |
|----------------------------------------------------------------------------------------------------|----------------------------------------------------------------------------------------------------|
| 11:40 AM                                                                                                    | Current time. The time is based on the location of the device or on the selected time zone.                                             |
|                                                                                                    | Battery life.                                                                                                    |
| <b>P</b>                                                                                                    | External power is connected, and the battery is charging.                                                                               |
| 1                                                                                                    | Mobile signal strength. The more colored bars that appear, the stronger the signal. A red bar indicates there is no mobile signal.      |
| Ŧ                                                                                                    | Airplane mode.                                                                                                    |
| Wi-Fi® connectivity. This icon appears in place of the network connectivity i when the device is using Wi-Fi.                       |                                                                                                    |
| *                                                                                                    | Bluetooth wireless technology is enabled, but the Garminfone is not connected to a device.                                              |
| *                                                                                                    | The Garminfone is connected to a device using Bluetooth® wireless technology.                                                           |
| <b>.</b>                                                                                                    | Teletypewriter (TTY) mode is activated (page 101).                                                                                      |
| Network connectivity. This icon appears when the device is connected access. The connection types are as follows: G—GPRS, E—Edge, C |                                                                                                    |
|                                                                                                    | GPS satellite strength. The more colored bars that appear, the stronger the satellite signal. A red "X" indicates no satellite signals. |
|                                                                                                    | Vibrate mode.                                                                                                    |
| X                                                                                                    | Silent mode.                                                                                                    |

Garminfone Owner's Manual

| lcon          | Description                                              |
|---------------|----------------------------------------------------------|
| T)            | Speaker phone.                                           |
| )             | In a phone call.                                         |
| ß             | Text or MMS message received.                            |
| <u>&gt;</u> @ | E-mail message received.                                 |
| 31            | Appointment reminder.                                    |
| ഹ             | New voice mail message.                                  |
| Ρ             | Parking spot has been saved.                             |
| :*            | You are currently navigating a route.                    |
| Ø             | An alarm is enabled.                                     |
| Ŧ             | Connected to the computer using the USB cable.           |
| Ø             | Synchronizing data with your computer.                   |
| 0!            | There is an error synchronizing data with your computer. |

#### Garminfone Owner's Manual

## Using the Phone

## **Dialing a Number**

1. Touch  $\checkmark$  >  $\blacksquare$ .

**TIP**: You can also open the phone application by touching **Call** from the Home screen.

- 2. Dial the number.
- 3. Touch 🥒.

## Calling a Contact

Before you can call a contact, you must add a contact (page 24).

- 1. Touch 🥒 > 📇.
- 2. Touch a contact.
- 3. Touch Call.
- 4. If the contact has more than one phone number, touch the phone number to call.

## Calling a Found Location

You can call a location that you have found in the Where To? menu, if the location has a phone number associated with it.

- 1. From the Home screen, touch **Where To?**.
- 2. Search for a location (see pages 30–41).
- 3. Touch Call.

## Answering a Call

- If the screen is locked, double-tap ②.
- If the screen is not locked, touch **Answer**.

### Silencing an Incoming Call

When you receive a call, press the **Volume Up** or **Volume Down** key.

## Sending an Incoming Call to Voice Mail

- If the screen is not locked, touch **Ignore**.
- If the screen is locked, press the **Power** key.

**NOTE**: When you send a call straight to voice mail, a sound is emitted. This is not a silent method of ignoring a call.

## Using the In-Call Options

While you are in a call, use the following options:

- Touch **Speakerphone** to activate the speakerphone.
- Touch Audio to select audio output, when a wireless hands-free is connected (page 92).
- Touch **Mute** to mute the audio input.

- Touch Add Call to place a new call.
- Touch **Hold** to place the current call on hold.
- Touch III to display a numeric keypad for automated systems that require numeric entries.

#### Ending a Call Touch End Call.

#### Garminfone Owner's Manual

## Activating Call Waiting

From the application tray, touch Settings > Phone > Call Waiting > On > OK.

## **Using Call Waiting**

Before you can use call waiting, it must be activated.

- 1. When an you receive an incoming call, touch **Answer + Hold** to answer the new call and place the original call on hold.
- 2. If necessary, select an option:
  - Touch **Merge** to create a conference call with the original call and the new call.
  - Touch **Switch** to switch between the original call and the new call.

## **Calling Voice Mail**

When you have new voice mail, **oo** appears in the status bar.

- 1. Touch and drag the status bar toward the bottom of the screen.
  - **TIP**: You can also touch 2 > 111 > 110 > 110
- 2. Touch New voicemail.

## Using Call History

1. Touch **∠** > **≥**.

Calls are organized into three categories:

| lcon | Description   |
|------|---------------|
| •2   | Dialed call   |
| 2    | Received call |
| */   | Missed call   |

- 2. Touch a call.
- 3. Select an option.

## Deleting a Call from the Call History

- 1. Touch **∠** > **≥**.
- 2. Touch a call.
- 3. Touch  $\square$  > Delete from Call History > OK.

#### Saving a Number to Contacts

- 1. Touch **∠** > **≥**.
- 2. Touch a call.
- 3. Touch > Add to Contacts > Create new contact.
- 4. Touch a phone type
- 5. Touch Name.
- 6. Enter a name, and touch **Done**.
- 7. Touch Save.

### Viewing Related Calls

Related calls are calls made to or received from the same number.

- 1. Touch **∠** > **≥**.
- 2. Touch a call.

### 3. Touch **E** > **View Related Calls**.

A list of related calls appears displaying the length of each call or a status message.

#### Using Reverse Lookup

This service is not available in all areas. This service may be available as a paid subscription. A data connection is required for this feature. Your regular data usage charges apply.

A reverse lookup allows you to search for the address of a phone number that called you.

- 1. Touch **∠** > **≥**.
- 2. Touch a call.
- 3. Touch  $\blacksquare$  > Reverse Lookup.

## Deleting All Calls from the Call History

Touch 2 > 3 > 1 > Clear Call Log.

#### Garminfone Owner's Manual

## Placing a Conference Call

You can host a conference call with two other callers.

**TIP**: If you receive a call while you are already on another call, you can start a conference call by touching **Merge**.

- 1. Place a call to the first phone number.
- 2. Touch Add Call.
- 3. Place a call to the second phone number.
- 4. Touch Merge.
- 5. Touch to view the other members of the conference call (optional).

## Speaking Privately During a Conference Call

You can speak privately with another member of the conference call.

- 1. During the conference call, touch
- 2. Touch Y next to the contact with whom you would like to speak with privately.

The other members of the conference call can continue to speak to each other.

To end the private conversation, touch **Merge**.

## Setting the Default Ringtone

- 1. From the application tray, touch **Settings** > **Audio** > **Ringtone**.
- 2. Touch a ringtone.
- 3. Touch Done.

## **Forwarding Calls**

- From the application tray, touch Settings > Phone > Call Forwarding.
- 2. Touch a call type.
- 3. Select an option:
  - Enter a number to forward calls.
  - Touch 📥 to select a contact to forward calls.
  - Touch **Disable** to disable call forwarding for that call type.

## **Barring Calls**

You can block incoming calls and outgoing calls.

**NOTE**: You must obtain the call barring password from your service provider.

- 1. From the application tray, touch **Settings** > **Phone** > **Call Barring**.
- 2. Touch a call type.
- 3. Select an option.
- 4. Touch OK.
- 5. Enter the call barring password, and touch **OK**.

#### Garminfone Owner's Manual

## Checking Your Phone Usage

You can check the amount of call minutes and data that you have used.

**TIP**: To track your approximate monthly usage, reset the call time and the data usage at the beginning of each billing cycle.

- 1. From the application tray, touch **Settings** > **■** > **About** > **Phone**.
- 2. Select an option:
  - Touch Total Time, This Session, or Total Data to see usage details.
  - Touch  $\blacksquare >$ Reset Call Time to reset the Call Time values.
  - Touch > Reset Data Usage to reset the Data Usage values.

## **Turning On Airplane Mode**

Airplane mode turns off the phone and data connections for situations such as an airplane flight.

From the application tray, touch Settings > Wireless Manager > Airplane Mode.

When Airplane mode is on, the telephone, the network, and Bluetooth features are deactivated. You cannot send or receive calls, e-mail messages, or SMS/MMS messages.

## Multitasking

Use the keys to help you multitask.

#### Placing a Call While Navigating

- 1. If you are driving, pull over and stop.
- 2. Touch **Z**, and place the call.
- 3. Touch A > View Map to return to the map.
- 3. Carry on your conversation using the speakerphone.

## Answering a Call While on the Web

- 1. While browsing the Internet, touch **Answer** when the phone rings.
- 2. Touch  $\square$  to return to the browser.
- 3. Carry on your conversation using the speakerphone.

## Placing a Call While on the Web

- While browsing the Internet, touch , and place the call.
- 2. Touch  $\square$  to return to the browser.
- 3. Carry on your conversation using the speakerphone.

#### Ending a Call While Multitasking

To hang up, touch **Z** > **End Call**.

## Managing Your Contacts

## Adding a Contact

- From the application tray, touch Contacts > +.
- 2. Touch an item.
- 3. Enter the information.
- 4. Touch **Done** > **Done**.

## Calling a Contact

- 1. From the application tray, touch **Contacts**.
- 2. Touch a contact.
- 3. Touch Call.

## Searching for a Contact

- 1. From the application tray, touch **Contacts** > **Q**.
- 2. Enter part of the contact name.
- 3. Touch the contact.

### Editing and Deleting Contacts

- 1. From the application tray, touch **Contacts**.
- 2. Touch a contact.
- 3. Touch  $\blacksquare > Edit$ .
- 4. Edit the contact:
  - Touch an item to edit the information.
  - Touch 🗊 to delete the information.
- 5. Touch Done.

Garminfone Owner's Manual

#### Adding a Picture for a Contact

- 1. From the application tray, touch **Contacts**.
- 2. Touch a contact.
- 3. Touch  $\blacksquare > Edit$ .
- 4. Touch the picture of the contact.
- 5. Select an option:
  - Touch **Take Picture** to take a picture using the device camera.
  - Touch **Select Picture** to select a saved picture.
- 6. Touch and drag the square to crop the picture.
- 7. Touch Save > Done.

## Assigning a Location to a Contact

- 1. From the application tray, touch **Contacts**.
- 2. Touch a contact.
- 3. Touch  $\blacksquare > Edit$ .
- 4. Touch **••** next to **Add Address**.
- 5. Touch Add Location.
- 6. Select the location:
  - Touch the location on the map.
  - Touch **(a)**, and search for the location.
- 7. Touch Select this Location > Done > Done.

#### Garminfone Owner's Manual

## Setting a Ringtone for a Contact

- 1. From the application tray, touch **Contacts**.
- 2. Touch a contact.
- 3. Touch  $\blacksquare > Edit > Ringtone$ .
- 4. Touch a ringtone.
- 5. Touch **Done** > **Done**.

### **Deleting a Contact**

- 1. From the application tray, touch **Contacts**.
- 2. Touch a contact.
- 3. Touch  $\blacksquare$  > Delete > OK.

## Starting a Route to a Contact

- 1. From the application tray, touch **Contacts**.
- 2. Touch a contact.
- 3. Touch Go!.
- 4. If necessary, select an option to enter a location:
  - Enter the full address or location name, and touch **Done**.
  - Touch Add Location, find a location, and touch Select this Location.
- 5. Touch Done.

Garminfone Owner's Manual

#### Managing Your SIM Contacts

## Exporting Contacts to Your SIM Card

- 1. From the application tray, touch **Contacts**.
- 2. Touch => SIM Phone Book > Export Contacts to SIM.
- 3. Touch a method to export contacts:
  - Touch Export All Contacts.
  - Select the check box for the contact.
- 4. Touch Export.

#### Importing Contacts from Your SIM Card

- 1. From the application tray, touch **Contacts**.
- 2. Touch > SIM Phone Book > Import Contacts from SIM.

- 3. Touch a method to import contacts:
  - Touch Import All Contacts.
  - Select the check box for the contact.
- 4. Touch Import.

#### Creating a New SIM Contact

- 1. From the application tray, touch **Contacts**.
- 2. Touch => SIM Phone Book > View SIM Contacts > Create New SIM Contact.
- 3. Touch **Name**, enter the name, and touch **Done**.
- 4. Touch **Primary Number**, enter the name, and touch **Done** > **Done**.

#### Garminfone Owner's Manual

## Call or Send a Message to a SIM Contact

- From the application tray, touch Contacts > ⊟ > SIM Phone Book > View SIM Contacts.
- 2. Touch a contact.
- 3. Touch Call or Send Message.

## Editing Contacts on Your SIM Card

- From the application tray, touch Contacts > ⊟ > SIM Phone Book > View SIM Contacts.
- 2. Touch a contact.
- 3. Touch  $\blacksquare > Edit$ .
- 4. Edit the name and phone number, and touch **Done** > **Done**.

## Deleting Contacts on Your SIM Card

- 1. From the application tray, touch Contacts > ⊟ > SIM Phone Book > View SIM Contacts
- 2. Touch a contact.
- 3. Touch  $\blacksquare$  > Delete > OK.

## Searching for Locations

The Where To? menu provides several different categories you can use to search for locations and destinations.

## **Acquiring Satellites**

Before you can navigate with your device, you must acquire satellites.

- 1. Turn on your device.
- 2. If necessary, go outdoors to an open area, away from tall buildings and trees.

Acquiring satellite signals can take a few minutes.

## Finding a Point of Interest

The detailed maps loaded in your device contain points of interest, such as restaurants, hotels, and auto services.

## Finding by Category

- 1. From the Home screen, touch Where To? > Points of Interest.
- 2. Touch a category.
- 3. Touch a subcategory, if necessary.

**TIP**: To narrow the search, touch the data entry field along the top of the screen, enter the text, and touch **Done**.

A list of items near your current location appears.

4. Touch an item.

### Finding by Spelling the Name

- From the Home screen, touch Where To? > Points of Interest > Spell Name.
- 2. Enter all or part of the name.
- 3. Touch an item.

#### Garminfone Owner's Manual

## Working with Found Locations

After you find a location, the location appears on the map. An information balloon displays the name of the location.

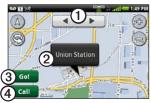

- ① Touch to view the other items in the search list on the map.
- Touch to view additional details, such as the address and the phone number, if known.
- 3 Touch to create a route to the location.
- (4) Touch to dial the phone number of the location, if available.

## Starting a Route to a Location

- 1. From the Home screen, touch Where To?.
- 2. Find a location.
- 3. Touch Go!.
- 4. Touch a navigation mode, if necessary.

## **Calling a Location**

- 1. From the Home screen, touch **Where To?**.
- 2. Find a location.
- 3. Touch Call.

## Finding a Nearby Location

- 1. From the Home screen, touch **Where To?**.
- 2. Find a location.
- 3. Touch  $\blacksquare$  > Search Near.
- 4. Select an option.

Garminfone Owner's Manual

Download from Www.Somanuals.com. All Manuals Search And Download.

#### 30

## Viewing the Location in Street View

You can view the location on a photograph of the street surrounding the location.

- 1. From the Home screen, touch Where To?.
- 2. Find a location.
- 3. Touch  $\blacksquare$  > Street View.

## Assigning a Location to a Contact

- 1. From the Home screen, touch Where To?.
- 2. Find a location.
- 3. Touch the information balloon.
- 4. Touch  $\blacksquare$  > Add to Contacts.
- 5. Select an option:
  - Touch Create New Contact.
  - Touch an existing contact to add the information to it, and touch **Save**.

## **Changing the Search Area**

By default, your device finds locations near your current location.

- 1. From the Home screen, touch **Where To?**.
- 2. Touch  $\blacksquare$  > Change Location.
- 3. Select the location:
  - Touch the location on the map.
  - Touch **Q**, and search for the location.
- 4. Touch Select this Location.

## Saving and Editing Locations

#### Saving a Found Location

- 1. From the Home screen, touch Where To?.
- 2. Find a location.
- 3. Touch the information balloon.
- 4. Touch Save.

#### Garminfone Owner's Manual

### Saving Your Current Location

- 1. From the Home screen, touch View Map.
- 2. Touch the vehicle icon.
- 3. Touch Save.
- 4. Enter a name, and touch **OK**.

## **Editing Saved Locations**

- 1. From the Home screen, touch Where To? > Saved Locations.
- 2. Touch and hold a location.
- 3. Touch Edit.
- 4. Touch an item to edit it.
- 5. Touch Save.

### **Deleting a Saved Location**

- 1. From the Home screen, touch Where To? > Saved Locations.
- 2. Touch and hold a location.
- 3. Touch **Delete** > **Confirm**.

## **Creating Categories**

When you save a location, it is automatically assigned to a category. You can create your own categories to help organize your saved locations.

- 1. From the Home screen, touch Where To? > Saved Locations.
- 2. Touch and hold a location.
- 3. Touch Edit > Categories > Enter New Category.
- 4. Enter a name for the category.
- 5. Touch Done > OK > Done > Save.

#### Assigning Saved Locations to Categories

- 1. From the Home screen, touch Where To? > Saved Locations.
- 2. Touch and hold a location.
- 3. Touch Edit > Categories.
- 4. Touch the categories to assign to this location.
- 5. Touch Done > Save.

## Sharing Locations

### Sharing a Found Location

- 1. From the Home screen, touch **Where To?**.
- 2. Find a location.
- 3. Touch the information balloon.
- 4. Touch Share.
- 5. Select an option to send the location.
- 5. Touch To.
- 6. Add a recipient, and touch Done.

#### Garminfone Owner's Manual

- 7. Touch Message.
- 8. Enter a message.
- 9. Touch **Done** > **Send**.

### Sharing Your Current Location

- From the application tray, touch Where Am I? > Share.
- 2. Select an option to send the location.
- 3. Touch To.
- 4. Add a recipient, and touch Done.
- 5. Touch Message.
- 6. Enter a message.
- 7. Touch **Done** > **Send**.

## **Finding Your Parking Spot**

### About the Parking Spot Feature

When the My Parking Spot feature is enabled, the location of your parking spot is saved automatically if you are receiving satellite signals when you remove the device from the cradle.

When your parking spot is saved, **P** appears in the status bar.

#### Starting a Route to Your Parking Spot

1. Touch and drag the status bar toward the bottom of the screen.

**TIP**: You can also access your Parking Spot by touching **Where To?** > **Saved Locations**.

2. Touch Saved Parking Spot > Go!.

## Finding Nearby Locations and Your Current Location

Use the Where Am I? page to view information about your current location. This is a helpful feature if you need to tell emergency personnel your location.

- 1. From the application tray, touch **Where Am I?**.
- 2. Touch the information balloon.

**TIP**: You can also open the Where Am I? page by touching the vehicle icon on the map.

The Where Am I? page opens, displaying your present location coordinates and nearby items, such as fuel stations.

# Setting Your Home Location

You can save a home location and quickly generate a route to it.

- 1. From the Home screen, touch Where To? > Home.
- 2. Select an option.

#### Starting a Route to Your Home

Before you can create a route to your home location, you must set your home location (page 35).

Touch Where To? > Home > Go!.

## Finding an Address

**NOTE**: Depending on the version of the built-in map data on your device, the button names and the order of steps could be different than the steps below.

 From the Home screen, touch Where To? > Address.

> **TIP**: To change the search area, touch **Change State/Country**, and touch a state, a province, or a country.

- 2. Touch Enter House Number.
- 3. Enter the house number, and touch **Next**.
- 4. Enter all or part of the street name or number, and touch **Done**.
- 5. Touch the street.
- 6. Enter and touch the correct city, if necessary.
- 7. Touch the correct address, if necessary.

Garminfone Owner's Manual

## Finding Local Businesses

This service is not available in all areas. A data connection is required for this feature. Your regular data usage charges apply.

- 1. From the Home screen, touch Where To? > Local Search.
- 2. Enter your search term, and touch

**TIP**: You can also spell the names of categories, like salon or coffee.

3. Touch an item.

## Finding Saved Locations

To learn how to save a location, see page 31.

- 1. From the Home screen, touch Where To? > Saved Locations.
- 2. Touch the arrows to search different categories, if necessary.
- 3. Touch an item.

# Finding Recently Found Locations

Your device stores the last 50 locations you have found.

- 1. From the Home screen, touch Where To? > Recently Found.
- 2. Touch a location.

## Clearing the Recently Found List

Touch Where To? > Recently Found > => Clear > OK.

The list of recently found locations is cleared. These locations are not deleted from the map data.

## **Finding Upcoming Events**

This service is not available in all areas. This service may be available as a paid subscription. A data connection is required for this feature. Your regular data usage charges apply.

- 1. From the Home screen, touch Where To? > Upcoming Events.
- 2. Touch a category.
- 3. Touch the arrows or the date to select a different date, if necessary.
- 4. Touch an event to view more information.
- 5. Select an option:
  - If the event begins within two hours, touch **Go!** to navigate to the event.
  - If the event begins in more than two hours, touch **Remind Me!** to add the event as an appointment on your calendar.

Garminfone Owner's Manual

## Finding Panoramio<sup>™</sup> Photos

Panoramio photographs contain information about the location where the photograph was taken. You can use this information to navigate to locations and landmarks shown in Panoramio photographs.

This service is not available in all areas. A data connection is required for this feature.

- 1. From the Home screen, touch Where To? > Panoramio.
- 2. A list of photographs from nearby locations appears.
- 3. Touch a photograph.

## **Finding Gas Prices**

This service is not available in all areas. This service may be available as a paid subscription. A data connection is required for this feature. Your regular data usage charges apply.

From the Home screen, touch **Where To?** > **Gas Prices**.

A list of fuel prices near your current location appears.

### Changing the Fuel Type

- 1. From the Home screen, touch Where To? > Gas Prices.
- 2. Touch **=**.
- 3. Touch a fuel type.

## **Finding Cities**

- 1. From the Home screen, touch Where To? > Cities.
- 2. Enter the name, and touch **Done**.

**TIP**: To view a list of nearby cities, touch  $\blacksquare$  > Nearby Cities.

3. Touch a city.

# Using the White Pages Phone Directory

This service is not available in all areas. This service may be available as a paid subscription. A data connection is required for this feature. Your regular data usage charges apply.

#### Finding by Name

- From the Home screen, touch Where To? > White Pages > By Name.
- 2. Enter all or part of the last name, and touch **Next**.
- 3. Enter all or part of the first name (optional), and touch **Next**.
- 4. Touch Search.
- 5. Enter the postal code, if necessary.

#### Finding by Phone Number

This service may not be available for all phone numbers.

- From the Home screen, touch Where To? > White Pages > By Phone Number.
- 2. Enter the area code and phone number, and touch **Search**.

## Entering Coordinates

If you know the geographic coordinates of your destination, you can use your device to navigate there. This can be especially helpful when geocaching.

- 1. From the Home screen, touch Where To? > Coordinates.
- 2. Touch a cardinal direction button to change the direction.
- 3. Touch a field to enter the latitude and longitude data.
- 4. Touch View Map.

#### Garminfone Owner's Manual

## Changing the Map Coordinate Format

- From the Home screen, touch Where To? > Coordinates > => Coordinate Format.
- 2. Touch a format.

## **Finding Intersections**

- 1. From the Home screen, touch Where To? > Intersections.
- If necessary, touch Change State/Country to change the state, country, or province.
- 3. Touch Enter Street 1
- 4. Enter all or part of the street name, and touch the correct street.
- 5. Repeat for the second street.
- 6. Touch the correct intersection, if necessary.

## About Extras

You can download additional content, such as custom POIs, from www.garminasus.com.

Custom POIs are customized points on the map. They can contain alerts that let you know if you are near a designated point or if you are traveling faster than a specified speed.

You can create or download custom POI lists and install them on your device using POI Loader software available at www.garminasus.com. See the POI Loader Help file for more information.

#### **Finding Extras**

- 1. From the Home screen, touch Where To? > Extras.
- 2. Touch a category.

Garminfone Owner's Manual

## About the Map

#### NOTICE

The speed-limit icon feature is for information only and does not replace the driver's responsibility to abide by all posted speed limit signs and to use safe driving judgment at all times. Garmin will not be responsible for any traffic fines or citations that you may receive for failing to follow all applicable traffic laws and signs.

Before you can view your present location on the map, you must acquire satellites (page 29).

From the Home screen, touch **View Map** to display a default 3-D view of your current location. The vehicle icon displays your position on the map.

You can only see detailed map information for areas for which you have maps loaded on your device. A speed-limit icon may appear as you travel on major roadways.

## Browsing the Map

- 1. Touch View Map.
- 2. Touch anywhere on the map.

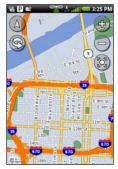

- Touch and drag to view different parts of the map.
- Touch ⊕ and = to zoom in and out.

#### Garminfone Owner's Manual

- As you zoom out, the map changes to a digital elevation map showing the contours of the area.
- Zoom far out to view a globe. Touch and drag to spin the globe.
- Touch <sup>(S)</sup> to rotate the map.
- Touch (a) to view the map in two-dimensions (2-D).
- Touch (A) to view the map in three-dimensions (3-D).
- Touch (2) to center the map on your location.
- Touch anywhere on the map. An arrow points to the location.
- Touch **=** for more options.

## About Usage Modes

You can navigate to a destination in Driving mode or in Walking mode. The navigation tools vary slightly based on your usage mode.

In Driving mode, your device calculates routes for automobiles. These routes obey traffic rules, such as for one-way streets. Your device uses typical automobile speeds when estimating your arrival time.

In Walking mode, your device calculates routes for walking. These routes avoid highways in favor of smaller streets. Your device uses typical walking speeds when estimating your arrival time. If you have cityXplorer<sup>™</sup> maps installed, your device may include public transit systems in walking routes.

## Navigating in Driving Mode

Before you can navigate with your device, you must acquire satellites (page 29).

- 1. Find a location.
- 2. Touch Go! > Driving.

**NOTE**: When the device is in the mount, **Driving** is automatically selected.

The device creates a route to the location and opens the map.

As you travel, your device guides you to your destination with voice prompts, arrows on the map, and directions at the top of the map.

If you deviate from the original route, your device recalculates the route and provides new directions.

### Using the Driving Map

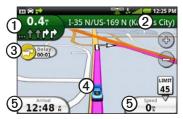

- 1 Touch to view the next turn.
- 2 Touch to view the route details.
- 3 Touch to view the Traffic menu, when available. Traffic services require an additional subscription and data plan charges.
  - Touch to open the Where Am I? page.
- **(5)** Touch to view the trip computer.

#### Garminfone Owner's Manual

## Viewing the Route Details

When you are navigating in Driving mode, you can view all of the turns for your entire route and the distance between turns.

1. While navigating to a destination, touch the text bar on the top of the map.

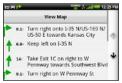

2. Touch a turn on the list to view details for the turn.

# Viewing the Entire Route on the Map

- 1. While navigating to a destination, touch the text bar on the top of the map.
- 2. Touch View Map.

The map appears with your route marked with a magenta line.

## Viewing the Next Turn

When you are navigating in Driving mode, you can view the turn on the map and the distance and time left before you reach the turn.

1. While navigating to a destination, touch the upper-left corner of the map.

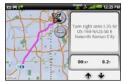

2. Touch the arrows to see more turns in the route.

Garminfone Owner's Manual

# Viewing the Trip Computer in Driving Mode

The trip computer displays a compass, your current speed, and other helpful statistics about your trip.

While you are navigating in Driving mode, from the map, touch **Speed** or **Arrival**.

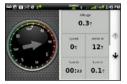

## Resetting the Trip Computer in Driving Mode

Reset the trip computer before beginning a trip.

- 2. Touch an item to reset.

### **Avoiding Road Features**

- From the application tray, touch Settings > Navigation > Automobile > Avoidances.
- 2. Select the check boxes to mark the road features to avoid.

## About Traffic

This service is not available in all areas. This service may be available as a paid subscription. A data connection is required for this feature. Your regular data usage charges apply.

**NOTE**: Garmin and ASUS are not responsible for the accuracy of the traffic information.

#### About the Traffic Icon

The traffic icon on the map changes color to indicate the severity of traffic conditions.

#### Garminfone Owner's Manual

| lcon   | Definition                                                                          |
|--------|-------------------------------------------------------------------------------------|
| Gray   | Traffic information is not available.                                               |
| Green  | Traffic is flowing freely.                                                          |
| Yellow | Traffic is moving but there is<br>a delay. There is moderate<br>traffic congestion. |
| Red    | Traffic is not moving or is moving very slowly. There is a severe delay.            |

#### **Traffic on Your Route**

When calculating your route, the device examines the current traffic and automatically optimizes the route for the shortest time. If a severe traffic delay occurs on your route while you are navigating, the device automatically recalculates the route. You might still be routed through traffic if no better alternative routes exist.

If a non-severe traffic delay occurs on your route, the traffic icon displays how much time the delay has added to your route. This time is already included in your estimated arrival time.

# Changing Traffic Avoidance Settings

- From the application tray, touch Settings > Navigation. > Automobile > Avoidances.
- 2. Select or clear the **Traffic** check box.

# Manually Avoiding Traffic on Your Route

- 1. On the Map page, touch the traffic icon.
- 2. Touch Traffic On Route.
- 3. Touch the arrows to select a traffic delay, if necessary.
- Touch > Avoid to avoid the selected traffic delay.

You might still be routed through traffic if no better alternative routes exist.

#### Viewing the Traffic Map

The traffic map displays color-coded traffic flow and delays on nearby roads.

- 1. On the Map page, touch the traffic icon.
- 2. Touch Show Traffic Map.

To return to the normal map, touch the traffic icon, and touch **Show Normal Map**.

#### **Viewing Traffic Delays**

- 1. On the Map page, touch the traffic icon.
- 2. Touch **Traffic Search** to view a list of traffic delays.
- 3. Touch an item to view the delay on a map and details about the delay.
- 4. If there is more than one delay, touch the arrows to view the additional delays.

### **Disabling Traffic**

- 1. From the application tray, touch **Settings** > **Navigation**.
- 2. Clear the **Traffic Service** check box.

## Navigating in Walking Mode

Before you can navigate with your device, you must acquire satellites (page 29).

- 1. Find a location.
- 2. Touch Go! > Walking.

**NOTE**: The device must be out of the mount to be able to select **Walking**.

The device creates a route to the location and opens the map.

3. If you deviate from the original route, touch ▲ > **Recalculate**.

#### Garminfone Owner's Manual

#### Using the Walking Map

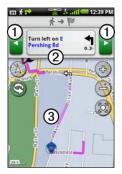

- ① Touch to view the next or previous turn.
- 2 Touch to view the itinerary page.
- 3 Touch to view the Where Am I? page.

#### Viewing the Itinerary Page While navigating a route in Walking mode touch > Vie

Walking mode, touch **> View Itinerary**.

### Using the Compass to Navigate

As you travel, the compass rotates to indicate your direction of travel.

2. Move in a circle until the arrow points at the bug indicator.

The bug indicator is the inverted triangle at the top of the compass, which indicates your current heading.

3. Continue traveling in this direction, toward your destination.

#### **Calibrating the Compass**

- 2. Follow the on-screen instructions.

## Resetting the Trip Computer in Walking Mode

Reset the trip computer before beginning a trip.

- 1. From the Home screen, touch View  $Map > \Box > Trip Computer > \Box$ .
- 2. Touch an item to reset.

## Taking a Detour

While navigating a route, you can use detours to avoid obstacles ahead of you, such as construction zones.

- 1. While navigating a route, touch  $\square$ .
- 2. Select an option:
  - From the application tray, touch **Detour** when in Driving mode.

• From the application tray, touch **Recalculate** when in Walking mode.

If the route you are currently taking is the only reasonable option, the device might not calculate a detour.

## Stopping the Route

- 1. While navigating a route, touch 🚮.
- 2. From the application tray, touch **Stop**.

## Working with Routes

# Adding Points to the Active Route

- 1. While navigating a route, touch 🚮.
- 2. From the Home screen, touch **Where To?**.
- 3. Select an option for the search area.
- 4. Touch the intermediate location.
- 5. Touch Go! > Insert Via Point.

#### Garminfone Owner's Manual

#### Saving the Active Route

- 1. While navigating a route, touch 🕰.
- From the application tray, touch Routes > Current Route > Edit > Save.

### Planning a Route

- 1. From the application tray, touch **Routes** > **Create New Route** > **Add Location**.
- 2. Select the location:
  - Touch the location on the map.
  - Touch **(**), and search for the location.
- 3. Touch Select this Location > Add Location.
- 4. Repeat steps 2 and 3.
- 5. Touch Save.

## Editing a Saved Route

- 1. From the application tray, touch **Routes**.
- 2. Touch a route.
- 3. Touch Edit.
- 4. Edit the route:
  - Touch Add Location to add more locations.
  - Touch and drag or to move the location down or up in the route.
  - Touch 🔯 to delete a location.

# Optimizing and Reversing a Saved Route

- 1. From the application tray, touch **Routes**.
- 2. Touch a route.
- 3. Touch Edit > => Optimize Route or Reverse Route.
- 4. Touch Save.

#### **Deleting a Saved Route**

- 1. From the application tray, touch **Routes**.
- 2. Touch a route.
- 3. Touch Edit > =>Delete Route > OK.

# Starting Navigation of a Saved Route

- 1. From the application tray, touch **Routes**.
- 2. Touch a route.
- 3. Touch Go!.

## Viewing Your Trip Log

You can record the path you travel (called a trip log) and display it as a dotted line on the map.

- 1. From the application tray, touch **Settings** > **Navigation**.
- 2. Select Automobile or Pedestrian.
- 3. Select the Trip Log check box.

The trip log appears on the map.

#### Clearing the Trip Log From the application tray, touch Settings > Navigation > => Clear Trip Log.

#### Garminfone Owner's Manual

## Sending and Receiving Messages

Your regular messaging fees apply when sending and receiving messages.

## Sending an Text Message

You can send Short Message Service (SMS) text messages.

- 1. From the application tray, touch Messaging > New Text Message.
- 2. Touch To to enter a recipient:
  - Enter a phone number or a contact name, and touch **Done**.
  - Touch Add from Contacts, and touch a contact from your Contacts list.
- 3. Touch Message.
- 4. Enter the text message.

- 5. Touch  $\blacksquare$  for additional options:
  - Touch Attach to add attachments such as media, contacts, or events.
  - Touch Add Subject to add a subject line.
  - Touch Add CC to add carboncopy recipients.
  - Touch **Call** to place a phone call.
  - Touch Add to Contacts to add the number to your contacts list.
  - Touch **View Contact** to view the contact information for the recipient, if available.
  - Touch **Discard** to discard the text message without saving.
  - Touch **Delete Thread** to delete the entire text thread.
- 5. Touch Send.

## About Multimedia Messages

A multimedia (MMS) message is similar to a text message, but it includes an attachment, such as a photo, video, contact, or calendar event.

While creating a text message, touch **⇒** Attach to add a multimedia attachment.

The following multimedia attachments are available:

- **Photo/Video**—a saved photo or saved video.
- **Camera**—a new photo or new video.
- Slideshow—a series of photographs or videos.
- Audio—a saved audio recording.
- **Record Audio**—a new audio recording.

#### Garminfone Owner's Manual

- **Contact**—a contact you have saved in Contacts.
- **Calendar Event**—an event you have scheduled in the Calendar.

#### Sending an MMS

- From the application tray, touch Messaging > New Text Message.
- 2. Touch To.
- 3. Enter a recipient.
- 4. Touch  $\blacksquare$  > Attach.
- 5. Touch a media type.
- 6. Touch the file to attach.
- 7. Touch Message.
- 8. Enter the text message.
- 9. Touch Send.

### Sending a Location Message

## 

Use caution when sharing your location information with others.

Location messages allow you to send your current location information to other people.

- 1. From the application tray, touch Messaging > New Text Message.
- 2. Touch a recipient.
- 3. Touch  $\blacksquare$  > Attach > Location.
- 4. Select the location:
  - Touch the location on the map.
  - Touch **(a)**, and search for the location.
- 5. Touch Select this Location.
- 6. Touch Message.
- 7. Enter the text message.
- 8. Touch Send.

## **Reading Messages**

A number on the Messaging icon displays the number of unread messages in your inbox.

1. From the Home screen, touch **Messaging**.

The inbox opens, containing SMS and MMS messages received from other devices.

Unread messages are displayed in bold.

2. Touch a message to read it.

**TIP**: Touch and hold a message to view more options.

3. Touch  $\blacksquare$  for more options.

Garminfone Owner's Manual

#### Replying to a Message

- 1. From the Home screen, touch **Messaging**.
- 2. Touch a message.
- 3. Touch the data entry field.
- 4. Enter a message, and touch Send.

#### Forwarding a Message

- 1. From the Home screen, touch **Messaging**.
- 2. Touch a message.
- 3. Touch and hold a message in the thread.
- 4. Touch Forward Message.
- 5. Touch To.
- 6. Touch a recipient.
- 7. Touch **Message** to edit the message, if necessary.
- 8. Touch Send.

#### Deleting a Message

- 1. From the Home screen, touch **Messaging**.
- 2. Touch a message.
- 3. Touch and hold a message in the thread.
- 4. Touch Delete Message.

#### **Deleting a Thread**

- 1. From the Home screen, touch **Messaging**.
- 2. Touch a message.
- 3. Touch  $\blacksquare$  > Delete Thread.

#### Garminfone Owner's Manual

## Using E-mail

#### Setting up an Exchange ActiveSync E-mail Account

To set up an Exchange ActiveSync account, see page 90.

### Setting up an E-mail Account

The device can automatically configure account information for some e-mail accounts. These accounts only require you to enter minimal account information, such as your e-mail address and password.

If additional information is required, the device prompts you to enter the required information. Contact your email account provider for configuration information.

- 1. From the application tray, touch E-mail > Other (POP3/IMAP4).
- Enter the e-mail address and the e-mail password, and touch Done > Save.
- 3. If necessary, enter accountconfiguration information from your service provider.
- 4. Touch Next > Save.

### Sending an E-mail Message

- 1. From the application tray, touch **E-mail** > **Compose**.
- 2. Touch the fields on the screen to select recipients, enter a subject, and add attachments.
- 3. Touch Message.
- 4. Enter the text message.
- 5. Touch 🖨 for more options (optional).
- 6. Touch Send.

#### Viewing an E-mail Message

- 1. From the application tray, touch **E-mail**.
- 2. Touch 🔁 to check for new e-mail messages, if necessary.
- 3. Touch an e-mail message.
- 4. Select an option, if necessary:
  - Touch **b** to view the location information, if available.
  - Touch So to open the attachment, if available.

### **Deleting E-mail Messages**

- From the application tray, touch E-mail > ★.
- 2. Touch the messages to delete.
- 3. Touch Delete > OK.

The message is deleted from the online e-mail account.

#### **Changing Folders**

- 1. From the application tray, touch **E-mail**.
- 2. Touch  $\blacksquare$  > View Folders.
- 3. Touch a folder.

#### Searching a Folder

**NOTE**: This only searches the headers of the messages, not the message text.

1. From the application tray, touch **E-mail**.

**TIP**: To search a different folder, touch  $\blacksquare$  > View Folders, and touch a folder, if necessary.

- 2. Touch => Search Current Folder.
- 3. Enter the search text, and touch **Done**.

#### Garminfone Owner's Manual

### Adding Another E-mail Account

- From the application tray, touch Settings > Applications > E-mail > Add Account.
- 2. Select the account type.
- 3. Follow on the on-screen prompts to complete the setup.

# Setting the Default E-mail Account

- From the application tray, touch Settings > Applications > E-mail
   ■ > Set Default Account.
- 2. Touch an account.
- 3. Touch Done.

### **Changing E-mail Accounts**

- 1. From the application tray, touch **E-mail**.
- 2. Touch 💶 and 🕨.

#### Setting an E-mail Signature

You can set an e-mail signature for each e-mail account you have added.

- 1. From the application tray, touch Settings > Applications > E-mail.
- 2. Touch an account.
- 3. Select the Use Signature check box.
- 4. Touch Signature.
- 5. Enter a signature, and touch OK.
- 6. Touch Done.

Garminfone Owner's Manual

## Using Ciao!<sup>™</sup>

Ciao! periodically sends your location to our partner networks and downloads the most recent location of your friends. This application only submits your location when you tell it to, unless you enable automatic updates.

This service is not available in all areas. A data connection is required for this feature. Your regular data usage charges apply.

## 

Use caution when sharing your location information with others.

# Registering Your Device and Joining Ciao!

To use Ciao!, you must follow these steps:

1. Create a myGamin Account and log in (page 59).

- 2. Register your device with myGarmin (page 59).
- 3. Complete the Ciao! registration (page 60).
- 4. Set up Ciao! (page 60).

# Creating a myGarmin Account and Registering Your Device

- 1. From the application tray, touch Ciao! > OK.
- Touch Create New Account. NOTE: If you already have a myGarmin account, sign in and register your device.
- 3. Read the Terms of Use and the Privacy Statement.
- 4. Touch Accept All.
- 5. Enter a user name, a password, and re-enter the password.
- 6. Touch Next.
- 7. Enter the necessary information.

Garminfone Owner's Manual

Using Ciao!

- Verify that the Send me a text message so I can start using Ciao! check box is selected.
- 9. Tap Register > OK.

## Completing the Ciao Registration

When you receive the Ciao Activation text message, you can complete the registration process.

- 1. Form the application tray, touch **Messaging**.
- 2. Touch the Ciao! Activation message to open it.
- 3. Touch the link to complete the registration.
- 4. Enter your myGarmin user name and password.
- 5. Touch Sign In > Done.

## Setting Up Ciao!

The first time you use Ciao, you are guided through the set up.

- 1. From the application tray, touch **Ciao!**.
- 2. Select the check box to verify that you are of legal age to use Ciao!.
- 3. Touch Next.
- 4. Enter a display name, and touch **OK**.
- 5. Touch a type of location update (Manual or Automatic), and touch Done.
- 6. Touch the link to read the terms of service for the displayed network or networks.
- 7. Touch Accept.

Your location is updated and becomes available to your friends.

Garminfone Owner's Manual

## Changing Your Display Name

- From the application tray, touch Ciao! > My Details > ⊟ > Change Name.
- 2. Enter a new name, and touch **Done**.

## **Inviting a Friend**

- From the application tray, touch Ciao! > Invite.
- 2. Select an option to find a friend.
- 3. Touch Done.

Your invited friend must accept the invitation before you can receive location updates from that friend.

# Accepting or Declining an Invitation

- 1. From the application tray, touch **Ciao!**.
- 2. Touch the friend that sent you the invitation.

3. Touch Accept or Decline.

# Sending a Location Update

From the application tray, touch Ciao! > My Details > Send Update.

# Automatically Sending Location Updates

### 

Use caution when sharing your location information with others.

By default, your location is only sent when you manually send it.

- 1. From the application tray, touch Ciao! > My Details.
- 2. Touch > Change Location Updates > Automatic > Done.

#### Garminfone Owner's Manual

## **Updating Your Status**

- From the application tray, touch Ciao! > My Details > Change Status.
- 2. Enter a new status message, and touch **Done**.

## Viewing Friends

Your list of friends displays the status of, the distance to, and the direction to your friends.

- 1. From the application tray, touch **Ciao!**.
- 2. Touch a friend.

The location for the friend appears on a map.

### Viewing All Friends on the Map

From the application tray, touch **Ciao!** > **View Map**.

## Adding a Friend to Contacts

- 1. From the application tray, touch **Ciao!**.
- 2. Touch a friend.
- 3. Touch  $\blacksquare$  > Add to Contacts.

# Sending a Message to a Friend

- 1. From the application tray, touch **Ciao!**.
- 2. Touch a friend.
- 3. Touch Message.

## Starting a Route to a Friend's Location

- 1. From the application tray, touch **Ciao!**.
- 2. Touch a friend.
- 3. Touch Go!.

## **Removing an Invitation**

- 1. From the application tray, touch **Ciao!**.
- 2. Touch an invited friend.
- 3. Touch Uninvite.

## **Removing a Friend**

- 1. From the application tray, touch **Ciao!**.
- 2. Touch a friend.
- 3. Touch the information balloon.
- 4. Touch **E** > **Remove Friend** > **Yes**.

## **Hiding Your Location**

From the application tray, touch
 Ciao! > => Hide > Hide.

Your current location is hidden from your friends.

 To stop hiding, touch Ciao! > => Stop Hiding > Stop Hiding.

## Viewing Ciao! Networks

- 1. From the application tray, touch **Ciao!**.
- 2. Touch > Privacy > > Networks.

## **Disabling Ciao!**

- 1. From the application tray, touch **Ciao!**.

All the Ciao! information stored on your device is removed. You no longer send any position updates.

To enable Ciao!, you must join Ciao! again.

#### Garminfone Owner's Manual

## **Browsing the Web**

- 1. From the application tray, touch **Browser**.
- 2. Touch the URL bar.
- 3. Enter a search term or URL, and touch **Go**.

## Using the Browser

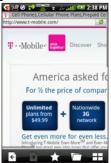

- Touch 😰 to refresh the current Web page.
- Touch 💌 to stop loading the Web page.
- Touch and drag the screen to scroll the Web page.
- Touch two points near the center of the page, and drag your fingers apart to zoom in.
- Touch two points near opposite edges of the page, and drag your fingers toward the center of the page to zoom out.
- Touch interactive items, such as links and text-entry boxes, to activate them.
- Touch and hold interactive items, such as links and text-entry boxes,, to view a menu of additional options.

- Touch 🗲 to return to the previous Web page in your history.
- Touch ➡ to go to the next to the Web page in your history.
- Touch 🛃 to add this Web page to your favorites, if it is not already added.
- Touch 🔁 to remove this Web page from your favorites, if it is already added.
- Touch To view a list of recently viewed Web sites (C), favorite Web sites (C), and most viewed Web sites (C).
- Touch to view other active browser windows.

- Touch to use the following options:
  - Touch **Share** to send the URL in a text message or e-mail.
  - Touch **Find on Page** to find text in the current Web page.
  - Touch Select Text to copy text from the current Web page to the system clipboard. Touch and drag across the text to copy. When you lift your finger, the selected text is copied to the clipboard.
  - Touch **View Downloads** to view your Download History.

#### Garminfone Owner's Manual

# Viewing Multiple Browser Windows

You can view another Web page without closing the current page by launching another browser window.

- 1. From the application tray, touch Browser > Page.
- 2. Touch the URL bar to enter a web address, and open the new Web page.
- 3. Touch **H**.
- 4. Touch an active browser window.

# Saving a Web Page to Favorites

- 1. Open to the Web page to save.
- 2. Touch 🛣.

When you view one of your favorite Web pages, **T** appears gold.

## Opening a Favorite Web Page

- From the application tray, touch Browser > □ > □.
- 2. Touch a Web page to view in the browser.

# Removing a Web Site from Favorites

- 1. Open to the Web page to remove.
- 2. Touch 📩

# Viewing Your History

- From the application tray, touch Browser > □ > □.
- 2. Touch a Web page to view in the browser.

#### Clearing Your Web Page History

From the application tray, touch Settings > Applications > Browser > Clear History > Yes.

Garminfone Owner's Manual

# Sharing a URL

- 1. From the application tray, touch **Browser** > \_\_\_\_.
- 2. Touch a category.
- 3. Touch and hold a Web page.
- 4. Touch Share.
- 5. Select an option to send the URL.

## Opening a Web Site in a New Window

- From the application tray, touch Browser > □.
- 2. Touch a category.
- 3. Touch and hold a Web page.
- 4. Touch Open in New Window.

# Deleting a Web Site from a List

- 1. From the application tray, touch **Browser** > \_\_\_\_.
- 2. Touch a category.
- 3. Touch 🕱.
- 4. Touch 😰 next to the Web site to remove from the list.
- 5. Touch again to delete.
- 6. Touch Done.

## Setting Your Browser Home Page

- From the application tray, touch Settings > Applications > Browser > Set Home Page.
- 2. Enter a URL, and touch OK.

#### Garminfone Owner's Manual

# **Downloading Files**

- 1. From the application tray, touch **Browser**.
- 2. Open a Web page that contains a download link.
- 3. Touch the download link.

The download history page appears, and a progress bar indicates the status of the download.

- 4. Touch to use the following options:
  - Touch **Clear All** to clear the download history. This option does not remove downloaded files from the device.
  - Touch **Pause All** to pause all in-progress downloads.
  - Touch **Resume All** to resume all paused downloads.

- Touch **Cancel All** to cancel all in-progress downloads. This option does not remove downloads that have already completed.
- 5. When the progress bar is full, touch the file name to view the downloaded file.

### View Download History

From the application tray, touch **Browser** > => View Downloads.

# **Playing Music**

# **Music Player File Types**

The music player supports the following file types:

- MP3
- MPEG4
- WMA
- AAC/AAC+/eAAC+
- WAV
- MIDI

All supported music files on your device are displayed in the Music Player.

# Playing a Song

You must transfer music files to your device before playing songs or creating playlists (page 94).

- 1. From the application tray, touch **Music**.
- 2 Select an option:
  - Touch All Songs.
  - Touch a category and subcategory, if necessary.

All the songs in the selected category are added to the current playlist.

- 3. Select an option:
  - Touch a song.
  - Touch

The music player plays the song and the following songs.

#### Garminfone Owner's Manual

# Changing the Music Player View

While playing a song, touch the following icons to change the music player view:

- Touch 🔳 to view the current playlist.
- Touch **D** to view the current track, cover art, and a progress slider.
- When using the playlist view, touch
  Browse Music Library to browse the music library without stopping the music.

# About Playlists

A playlist is a list of songs that can be saved. The current playlist appears on the playlist screen of the music player. You can also create and save playlists for future playback.

# Creating a Playlist

- From the application tray, touch Music > Playlists > ➡.
- 2. Enter a new name, and touch Save.
- 3. Touch the new playlist.
- 4. Touch 🛨.
- 5. Touch a category and subcategories, if necessary.
- 6. Select the check box next to each song to add to the playlist, and touch **Add to Playlist**.
- 7. Repeat steps 5–6 to add additional songs.
- 8. Touch Done > Save.
- 9. To change the order of the playlist, touch ➡ and drag the song to a new position in the list (optional).
- 10. Touch Save.

Garminfone Owner's Manual

#### Playing a Playlist

- 1. From the application tray, touch **Music** > **Playlists**.
- 2. Touch a playlist.
- 3. Select an option:
  - Touch 🕨
  - Touch a song to begin playing the playlist.

## Editing a Playlist

- 1. From the application tray, touch **Music** > **Playlists**.
- 2. Touch a playlist.
- 3. Touch **E** > Edit Playlist.
- 4. Select an option to edit the playlist:
  - Touch 🛨 to add songs to the playlist.
  - Touch 🔯 to remove a song from the playlist.
  - Touch and hold , and drag the song to a new position in the playlist.
- 5. Touch Save.

#### Garminfone Owner's Manual

# Searching the Music Player

- 1. From the application tray, touch **Music**.
- 2. Touch **Q**.
- 3. Enter all or part of the song, album, or artist.
- 4. Touch Done.

## Saving a Song as a Ringtone

- 1. From the music player playlist view, touch and hold the song.
- 2. Touch Use as phone ringtone.

# Streaming Online Music

You can stream supported music files without saving them on the device.

- 1. From the application tray, touch **Browser**.
- 2. Select an option:
  - Enter a URL.
  - Navigate to a page with a link to a supported music file.
- 3. Touch the music file link.

The music player launches and plays the song. The URL for the song appears.

Garminfone Owner's Manual

# Taking and Viewing Pictures and Videos

**NOTE**: If it is not already removed, remove the plastic film from the camera lens before using the camera.

# Taking a Picture

- 1. Press the **Camera** key on the side of the device.
- 2. Use the screen as a viewfinder, and point the camera lens at the subject to photograph.
- 3. Lightly press the Camera key.

A flashing gray box appears on the screen. The device focuses on the object inside of the box. When the camera is in focus, the box turns green and stops flashing.

4. Press and hold the **Camera** key, and hold the camera still.

When you hear the camera click, the photo is taken and displayed for review for 3 seconds.

- 5. Select an option:
  - Touch (i) for more options, such as to set the image as the wallpaper or a contact photo.
  - Touch 🖾 to share the image.
  - Touch **x** to erase the image.
  - Wait for the image to clear to take a new image.

# Taking a Picture with GPS Information

If you are receiving GPS signals, the device can assign a GPS location to the photo.

- 1. Press the **Camera** key on the side of the device.
- 2. Touch 💸 > Yes.

#### Garminfone Owner's Manual

Taking and Viewing Pictures and Videos

- 3. Use the screen as a viewfinder, and point the camera lens at the subject to photograph.
- 4. Press and hold the **Camera** key, and hold the camera still.

When you hear the camera click, the photo is saved.

# **Recording a Video**

- 1. Press the **Camera** key on the side of the device.
- 2. Use the screen as a viewfinder, and point the camera lens at the subject to photograph.
- 3. Touch to begin recording.
- Touch □ to stop recording. The video is saved automatically.

**TIP**: Touch  $\blacksquare$  to find and view the video.

# Changing the Camera and Video Settings

- 1. Press the **Camera** key on the side of the device.
- 2. Touch  $\blacksquare$  > Options.
- 3. Select an option to change the setting:
  - Touch Lighting Adjustment to select a lighting condition, or select Automatic.
  - Touch **Picture Resolution** to select the resolution to capture photos. Higher settings use more storage memory to provide better-quality photos.
  - Touch **Shutter Sound** to turn the shutter sound on or off.
  - Touch **Auto Review** to turn the review page on or off. The review page displays the photo briefly after you take it.

- Touch Video Quality to select the resolution to record video.
   NOTE: Video Quality can only be adjusted when MP4 is selected as the Video Format.
- Touch Video Format to select the video format to use when saving videos.

# About Picture and Video File Types

Your device supports the following file types:

- Picture: JPEG, PNG, BMP
- Video: 3GP, WMV, MP4

For more information on copying files from your computer to your device, see page 94.

# About the Gallery

You can view and edit pictures and videos using the Gallery.

Opening the Gallery from the application tray allows you to view all pictures and videos stored on the device.

Opening the Gallery from the Camera allows you to view only pictures and videos that you have taken with the device camera.

# **Viewing Pictures**

- 1. From the application tray, touch **Gallery**.
- 2. Touch a picture.
- 3. Touch the arrows to view additional photos.

#### Garminfone Owner's Manual

# Viewing a Video

- 1. From the application tray, touch **Gallery**.
- Touch a video.
  Videos are indicated by (>>).
- 3. Touch Co to play the video.
- 4. Touch the screen to view the playback controls.

# Viewing a Slideshow

- 1. From the application tray, touch **Gallery**.
- 2. Touch 💽.

#### Adjusting the Slideshow Interval

- 1. From the application tray, touch Gallery > => Settings > Slideshow Interval.
- 2. Touch an interval, and touch OK.

# Sharing Pictures and Videos

- 1. From the application tray, touch **Gallery**.
- 2. Touch the picture or video.
- 3. Touch 🖂
- 4. Select an option to send the image.

# Setting Your Wallpaper

You can select and prepare a photo to serve as wallpaper when the device screen is locked.

- 1. From the application tray, touch **Gallery**.
- 2. Touch a picture.
- 3. Touch (1) > Set As > Wallpaper.
- 4. Touch and drag the edges of the rectangle to crop the photo.
- 5. Touch Save.

# Editing Pictures and Videos

- 1. From the application tray, touch **Gallery**.
- 2. Touch a picture or video.
- 3. Touch  $\blacksquare$ , and select an option:
  - Touch **Set As** to set the photo as the wallpaper or a contact photo.
  - Touch **Rotate** to turn the photo left or right.
  - Touch **Crop**, touch and drag the edges of the rectangle to crop the photo, and touch **Save**.
  - Touch **Rename**, enter a new name for the photo or video, and touch **Save**.

# Adding a Picture to a Contact

- 1. From the application tray, touch **Gallery**.
- 2. Touch a picture.
- 3. Touch ( $\mathbf{\hat{i}}$ ) > Set As > Contact icon.
- 4. Touch a contact.
- 5. Touch and drag the edges of the square to crop the photo.
- 6. Touch Save.

# Starting a Route to a Photograph

You can route to photographs that have GPS location information (see page 73).

- 1. From the application tray, touch **Gallery**.
- 2. Touch a picture.
- 3. Touch  $\textcircled{1} > \mathbf{Go!}$ .

#### Garminfone Owner's Manual

#### MPEG-4 EULA

This product is licensed under the MPEG-4 Visual Patent Portfolio License for the personal and noncommercial use of a consumer for (i) encoding video in compliance with the MPEG-4 visual standard ("MPEG-4 Video") and/or (ii) decoding MPEG-4 video that was encoded by a consumer engaged in a personal and non-commercial activity and/or was obtained from a video provider licensed by MPEG LA to provide MPEG-4 video. No license is granted or shall be implied for any other use. Additional information including that relating to promotional, internal, and commercial uses and licensing may be obtained from MPEG LA, LLC. See www.MPEGLA.com

## AVC EULA

This product is licensed under the AVC Patent Portfolio License for the personal and non-commercial use of a consumer to (i) encode video in compliance with the AVC standard ("AVC Video") and/or (ii) decode AVC video that was encoded by a consumer engaged in a personal and non-commercial activity and/or was obtained from a video provider licensed to provide AVC video. No license is granted or shall be implied for any other use. Additional information may be obtained from MPEG LA, LLC. See www.MPEGLA.com.

Garminfone Owner's Manual

# **Organizing Your Life**

You can synchronize your phone with your computer or Exchange account to keep your in-box and calendar up-todate in both locations (page 89 and page 90).

# Using the Calendar

- 1. From the application tray, touch **Calendar**.
- 2. Use any of the following options:
  - Touch \star to add an appointment.
  - Touch (2) to view to the current day. The number in the circle is the current day of the month.
  - Touch 🔳 to view your upcoming appointments.
  - Touch to view the daily calendar.

- Touch to view the monthly calendar. The current day is circled in red.
- Touch or to change the day or month.

### **Creating an Appointment**

- 1. From the application tray, touch **Calendar**.
- 2. Touch 🛨.
- 3. Touch **Subject**, enter a subject, and touch **Done**.
- 4. Touch Location.
- 5. Select an option to enter a location:
  - Enter the full address or location name, and touch **Done**.
  - Touch Add Location, find a location, and touch Select this Location > Done.
- 6. Select the duration of the appointment:
  - · Select a start and end time.

#### Garminfone Owner's Manual

- Select the **All Day** check box to create an all-day appointment.
- 7. Touch **Repeat**, select how often the appointment recurs, and touch **Save**, if necessary.
- 8. Touch **Calendar** to select a calendar, if you have more then one calendar on the device.
- 9. Touch **Invites** to invite people to the appointment, if necessary.
- 10. Touch **Note** to make notes about the meeting (optional).
- 11. Touch Save.

## Viewing an Appointment

- 1. From the application tray, touch **Calendar**.
- 2. Select an option, if necessary:
  - Touch or to change the day or month.
  - Touch location to view an agenda of upcoming appointments.
  - Touch 🗖 to view appointments for today.
  - Touch to select a date on the monthly calendar.
- 3. Touch an appointment to view details.

# Starting a Route to an Appointment

If the appointment has location information, you can start a route to the location.

- 1. From the application tray, touch **Calendar**.
- 2. Touch the appointment.
- 3. Touch  $\mathfrak{D} > \mathbf{Go!}$ .

## Viewing a Document

You can view the following document types using the document viewer: Microsoft<sup>®</sup> Word, Excel<sup>®</sup>, PowerPoint<sup>®</sup>, Adobe<sup>®</sup> PDF, HTML, and plain text files. For more information on transferring files, see page 94.

1. From the application tray, touch **Document Viewer**.

2. Touch the document.

**NOTE**: You can also open a document attached to an e-mail or linked on a Web page.

- 3. Use any of the following options:
  - Touch or b to move backward or forward one page.
  - Touch **Page**, and enter a page number.
  - Touch two points near the center of the page, and drag your fingers apart to zoom in.
  - Touch two points near opposite edges of the page, and drag your fingers toward the center of the page to zoom out.

- Touch  $\blacksquare$  > Search to search the document.
- Touch  $\blacksquare >$ **Rotate** to rotate the document 90° clockwise.
- Touch  $\blacksquare$  > Share to e-mail the document.

## Searching a Document

- 1. Open the document in the Document Viewer (see page 81).
- 2. Touch  $\blacksquare$  > Search.
- 3. Enter a search term, and touch **Q**.
- 4. Touch do or bo to find the next occurrence or the previous occurrence of the search term.
- 5. Touch  $\square$  to close the search bar.

# Checking the Weather Forecast

This service is not available in all areas. A data connection is required for this feature. Your regular data usage charges apply.

**TIP**: To change the units of measure, see page 97.

1. From the application tray, touch **Weather**.

The current local weather conditions and a six-day forecast are displayed.

2. Touch a day to view a detailed forecast for that day.

Garminfone Owner's Manual

# Viewing the Forecast in Other Cities

- 2. Enter the city name, and touch **Done**.
- 3. Touch the city.
- 4. Touch Done.
- 5. Touch or to view the forecast in your favorite cities.

# Using the Clock

For information on manually changing the time or time zone, see page 99.

### Adding Cities to the Time List

- From the application tray, touch Clock > ○ > +.
- 2. Enter all or part of a city name, and touch **Done**.
- 3. Touch the city.

#### Garminfone Owner's Manual

### Setting an Alarm

- 1. From the application tray, touch Clock > Add New Alarm.
- 2. Touch Alarm Message, enter a message for the alarm, and touch OK.
- 3. Touch **Start**, select an alarm time, and touch **Done**.
- 4. If necessary, touch **Repeat**, select how often the alarm should repeat, and touch **OK**.
- 5. Select the **Enabled** check box.
- 6. Touch **Ringer**, touch a ringer, and touch **Done** (optional).
- 7. Touch Save.

## Managing Alarms

- Select or clear the check box next to an alarm to enable or disable the alarm.
- To delete an alarm, touch an alarm, and touch > Delete Alarm.
- When the alarm sounds, touch **Snooze** to hear the alarm again in 10 minutes, or touch **Dismiss**.

### Using the Stop Watch

- 1. From the application tray, touch **Clock** > **O**.
- 2. Touch **Start** to start the timer.
- 3. Touch **Lap** to record the lap time and split time (optional).
- 4. Touch Stop to stop the timer.
- 5. Touch the **Split** and **Lap** times to view details (optional).
- 6. Touch **Reset** to reset timer (optional).

#### Viewing the World Map

1. From the application tray, touch **Clock** > .

The globe displays areas of daylight and night across the world.

- 2. Use any of the following options:
  - Touch and drag the globe to change the speed or the direction of rotation.
  - Touch the globe to stop the rotation.
    - When the globe is stopped, touch again to view a flat map view.
    - Touch the map to switch back to the globe view.

# Using the Converter

### **Converting Units**

- 1. From the application tray, touch **Converter**.
- 2. Touch the button next to Convert.
- 3. Touch the type of items to be converted, and touch **Done**.
- 4. Touch a unit of measurement.
- 5. Touch the unit type, and touch **Done**.
- 6. Touch a number.
- 7. Enter the number of units to be converted.
- 8. Touch Done.

**TIP**: To clear the number of units, touch  $\blacksquare >$ Clear.

#### Garminfone Owner's Manual

## **Converting Currency**

- 1. From the application tray, touch **Converter**.
- 2. Touch the button next to Convert.
- 3. Touch Currency > Done.
- 4. Touch a currency button.

**TIP**: Touch and drag the tab to quickly scroll through the currencies.

- 5. Touch a currency, and touch **Done**
- 6. Touch the amount below the currency to convert.
- 7. Enter the amount, and touch **Done**.

### Updating the Currency Rates

A data connection is required for this feature.

- 1. From the application tray, touch **Converter**.
- 2. Touch the button next to Convert.
- 3. Touch Currency > Done > Update.

#### Setting Conversion Rates Manually

- 1. From the application tray, touch **Converter**.
- 2. Touch the button next to Convert.
- 3. Touch Currency > Done.
- 4. Touch a currency button.
- 5. Touch the currency for which you want to set the conversion rate, and touch **Done**.

- 6. Repeat step 5 to set the other currency, if necessary.
- 7. Touch  $\blacksquare$  > Custom.
- 8. Touch a conversion tab to change how the currencies are converted.
- 9. Touch a conversion rate.
- 10. Enter a new conversion rate, and touch **Done**.

# **Checking Flight Status**

A data connection is required for this feature. Your regular data usage charges apply.

- 1. From the application tray, touch **Flight Status**.
- 2. Touch a search option:
  - Touch Current Location to search for flights in airports near your current location.

• Touch **Another City** to search for flights in airports near the city you select.

A list of airports appears. Major airports are listed first, and all other airports are sorted by distance.

- Touch an airport.
  TIP: Touch 
   <sup>®</sup> to view the airport on the map.
- 4. Select an option.
- 5. Touch a flight.

# Finding Movie Times

This service is not available in all areas. A data connection is required for this feature. Your regular data usage charges apply.

#### Garminfone Owner's Manual

### Finding a Movie by the Title

- 1. From the application tray, touch **Movie Times** > **Movies**.
- Touch the arrows or the date to select a different date, if necessary.
- 3. Touch a movie.
- 4. Touch Theaters.
- 5. Touch a theater.
- 6. Select an option.

### Finding a Movie by Theater

- 1. From the application tray, touch **Movie Times** > **Theaters**.
- 2. Touch a theater.
- 3. Touch the arrows or the date to select a different date, if necessary.
- 4. Touch a movie.
- 5. Select an option.

### Starting a Route to a Movie Theater

After you select a movie and theater, you can create a route to the theater.

Touch Go!.

# Setting an Appointment for a Movie

After you select a movie and theater, you can set an appointment for the movie time.

- 1. Touch  $\blacksquare$  > Remind Me.
- 2. Touch a movie time.

# Connecting with Other Devices

### Synchronizing Your Device with Your Computer

Synchronize your device with your computer to transfer your contacts and calendar events to your device.

# Downloading and Installing Garmin-Asus PC Sync

**NOTE**: Garmin-Asus PC Sync software is not compatible with Mac<sup>®</sup> computers.

- 1. Go to www.garminasus.com /pcsync.
- Follow the on-screen instructions to download and install Garmin-Asus PC Sync software.

#### Synchronizing With Your Computer

- Verify that you have downloaded and installed Garmin-Asus PC Sync software on your computer.
- 2. Connect the mini-USB cable to the connector on the bottom of the device.
- 3. Connect the mini-USB cable to a USB port on your computer.

The USB Connected page should open on the Garminfone.

**NOTE**: If the USB Connected page does not open, open the Notification bar, and touch **USB Connected**.

4. Touch Sync.

Your Microsoft Outlook<sup>®</sup> contacts, calendar events, and tasks are synchronized with your device contact list and calendar.

#### Garminfone Owner's Manual

## Synchronizing Your Device with an Exchange Server

Synchronize your contacts, calendar, and e-mail with an Exchange ActiveSync account. You must have a data connection to use this feature.

#### Setting Up your Exchange ActiveSync Account

Contact your network administrator to obtain the necessary information for your network.

- 1. From the application tray, touch E-mail > Exchange ActiveSync.
- 2. Enter your e-mail address and your e-mail password, and touch Next.
- 3. Enter the necessary information.
- 4. Touch Next.

The device verifies the account settings.

## About Exchange ActiveSync

The device will not synchronize with your Exchange ActiveSync account until the account is verified. You can edit your account settings to update or verify your account.

You can select which types of data to synchronize in the sync settings.

#### Editing your Exchange ActiveSync Account

Contact your network administrator to obtain the necessary information for your network.

- 1. From the application tray, touch Settings > Sync > Exchange ActiveSync > Account Info.
- 2. Edit the fields as necessary.
- 3. Touch 🔼
- 4. Select an option:
  - Touch **Yes** to verify your account.

• Touch **No** to save the changes without verifying.

## Synchronizing with a Google<sup>™</sup> Account

You can synchronize your Google account data with the calendar, contacts, and Google Mobile wireless services.

- 1. From the application tray, touch Settings > Sync > Google > Next.
- 2. Select an option:
  - Touch **Sign In** to sign into an existing Google account. Enter your user name and password, and touch **Sign In**.
  - Touch Create to create a new Google account. Follow the onscreen instructions.

**NOTE**: After you associate your device with a Google account, you cannot associate it with a different Google account unless you clear all user data.

3. Select the types of data you want to synchronize.

Data in your Google account synchronizes automatically with the applications on your device.

# Adjusting the Google Sync Settings

After you have set up the Google synchronization, you can change how your device synchronizes data in the sync settings.

From the application tray, touch **Settings** > **Sync** > **Google**.

#### Garminfone Owner's Manual

## Using Bluetooth Technology

Use Bluetooth wireless technology to connect with other devices wirelessly.

### **Turning On Bluetooth**

- From the application tray, touch Settings > Wireless Manager > Bluetooth.
- 2. Select the **Bluetooth** check box .

#### Making Your Device Discoverable

- 1. From the application tray, touch Settings > Wireless Manager > Bluetooth.
- 2. Select the Bluetooth check box .
- 3. Select the **Discoverable** check box.

### Pairing with a Device

You can wirelessly connect to a device with Bluetooth technology.

- 1. Place the device to pair with in discoverable/pairing mode.
- 2. From the application tray, touch Settings > Wireless Manager > Bluetooth.
- 3. Select the **Bluetooth** check box.
- 4. Touch Scan for Devices.

**NOTE**: You might have to wait a moment for the names of the devices to appear.

- 5. Select the device to pair with in the list.
- 6. Enter the passkey of the device, and touch **Done**.

#### **Connecting to a Paired Device**

Before you can connect to another device, you must pair it with your device.

- From the application tray, touch Settings > Wireless Manager > Bluetooth.
- 2. Touch a paired device.
- 3. Touch Connect.

#### **Changing Your Device Name**

You can change the name that identifies your device on other Bluetooth devices.

- 1. From the application tray, touch Settings > Wireless Manager > Bluetooth.
- 2. Select the **Bluetooth** check box.
- 3. Touch **Device name**, enter a name, and touch **OK**.

#### **Disconnecting a Device**

- From the application tray, touch Settings > Wireless Manager > Bluetooth.
- 2. Touch the device.
- 3. Touch Disconnect.

The device is disconnected, but it remains paired with your device.

#### **Removing a Paired Device**

- From the application tray, touch Settings > Wireless Manager > Bluetooth.
- 2. Touch the device.
- 3. Touch Unpair.

#### **Deactivating Bluetooth**

- From the application tray, touch Settings > Wireless Manager > Bluetooth.
- 2. Clear the **Bluetooth** check box.

#### Garminfone Owner's Manual

# **Transferring Files**

You can transfer files, such as MP3s and JPEGs, to your device.

- 1. Insert the microSD card (page 2).
- 2. Connect the mini-USB cable to the connector on the bottom of the device (not the cradle).
- 3. Connect the cable to your computer. The USB Connected page opens on the Garminfone.

**NOTE**: If the USB Connected page does not open, open the Notification bar, and touch **USB Connected**.

4. Touch File Transfer.

Two additional drives (volumes) appear in the list of drives on your computer. One is the internal memory of the device. The other is the memory card.

5. Copy and paste the files to be transferred into the appropriate folders in the new drives.

### About File Transfer Mode

#### NOTICE

If you are not sure about the purpose of a file, do not delete the file. Your device memory contains important system files that should not be deleted. Be especially cautious of files located in folders entitled "Garmin."

File transfer mode is also referred to as USB mass storage mode. Use file transfer mode to add files to the device. The computer does not need Garmin-Asus PC Sync installed to use file transfer mode.

# About Wi-Fi

Connect to the Internet using a Wi-Fi connection. You must be in a Wi-Fi coverage area (Wi-Fi hotspot) to use Wi-Fi.

#### **Connecting to a Wi-Fi Network**

- From the application tray, touch Settings > Wireless Manager > Wi-Fi.
- Select the Wi-Fi check box. The device searches for Wi-Fi networks.
- 3. If necessary, touch  $\blacksquare >$ Scan.
- 4. Touch a network.
- 5. Enter the network encryption key, if necessary.
- 6. Touch Connect.

#### Adding a Network

You can add non-broadcasting networks or other networks that your device does not automatically detect.

- From the application tray, touch Settings > Wireless Manager > Wi-Fi.
- 2. Select the Wi-Fi check box.
- 3. Touch **±** next to Add Wi-Fi network.
- 4. Enter the network SSID, and touch **Done**.
- 5. Touch the button below **Security**.
- 6. Select a security type.
- 7. Enter a password, and touch Done.
- 8. Touch Save.

#### Garminfone Owner's Manual

#### Removing a Remembered Network

After you have connected to a Wi-Fi network, the device remembers the network for future use. Remembered networks appear in the network list even when they are out of range.

- From the application tray, touch Settings > Wireless Manager > Wi-Fi.
- 2. Touch the network.
- 3. Touch Forget.

## Turning Off Wi-Fi

- From the application tray, touch Settings > Wireless Manager > Wi-Fi.
- 2. Clear the Wi-Fi check box.

# Customizing Your Device

## **General Device Settings**

From the application tray, touch **Settings** > **System** > **General**.

- **Distance**—units of measure for distance.
- **Temperature**—units of measure for temperature.
- **Coordinates**—units of measure for the coordinates format.
- Safe Mode—prevents you from entering data when your vehicle is in motion.
- Saved Parking Spot—saves your parking spot when you remove the device from the mount while power is applied to it.
- Share Feedback—allows
  Garmin-Asus to collect your

speed, your direction, and your location information and share it with strategic partners and service providers.

**NOTE**: This service requires the use of your data plan, and any associated charges would apply.

# **Location Settings**

From the application tray, touch Settings > System > Security & Location.

- Use Wireless Networks determines your location using Wi-Fi and mobile networks.
- Enable GPS Satellites determines your location using GPS satellites.
- Share with Google—allows Google applications to use location information.

**NOTE**: This service requires the use of your data plan, and any

#### Garminfone Owner's Manual

associated charges would apply.

# Security Settings

# Using a Pattern to Unlock the Screen

When the screen-unlock pattern is turned on, the user must enter a pattern to unlock the device. You can still use the device to contact emergency services without using the screenunlock pattern.

- 1. From the application tray, touch Settings > System > Security & Location > Set Unlock Pattern.
- 2. Follow the on-screen instructions to create an unlock pattern.

If you forget your pattern, contact Product Support. Your device can be unlocked, but all personal information is erased in the process. See page 109 for more information.

# Locking the SIM Card

Use these settings to require a PIN to enable all non-emergency features of the device. You can still use the device to contact emergency services without a PIN. You can remove the SIM card to use the non-telephone features of the device.

- 1. From the application tray, touch Settings > System > Security & Location > Lock SIM card.
- 2. Enter a PIN, and touch OK.

If you forget your SIM PIN, contact your service provider to obtain a Personal Unblocking Key (PUK).

#### Viewing Passwords as you Type Them

- From the application tray, touch Settings > System > Security & Location.
- 2. Select the Visible Passwords check box.

#### Setting a Credential Storage Password

You can store security credentials, such as passwords and certificates, for quick access.

- 1. From the application tray, touch Settings > System > Security & Location > Set Password.
- 2. Enter a password, and touch **OK**.

Use Secure Credentials is automatically selected.

# Changing the Text Language

**NOTE**: Changing the text language does not change the language of map data, such as street names, or user-entered data.

 From the application tray, touch Settings > System > Language > Text. 2. Touch a language for all on-screen text.

# **Keyboard Settings**

From the application tray, touch **Settings** > **System** > **Keyboard**.

- Auto Capitalization automatically capitalizes the first word in a field.
- **Text Completion**—displays suggested words as you enter text.
- Vibrate on Key Press
- **Portrait Keyboard**—sets the keyboard mode used when the device is in portrait view: **Phone Pad** or **QWERTY**.
- Enable Keyboards—enables keyboards for different languages.

# Date and Time Settings

From the application tray, touch **Settings** > **System** > **Date/Time**.

#### Garminfone Owner's Manual

**Customizing Your Device** 

• Automatic—uses the network settings for the date and time.

If you clear the Automatic check box, you can set the following items:

- Set Date—allows you to set the date manually.
- Set Time—allows you to set the time manually.
- Set Time Zone—allows you to select a time zone manually.
- **Date Format**—sets the date format.
- Time Format—sets the time format to 12-Hour, 24-Hour, or UTC.

# Changing the Storage Settings

1. From the application tray, touch Settings > System > Storage.

- 2. Scroll to view the total space and available space for each storage type.
- 3. Touch Change Default Storage.
- 4. Select Internal Storage or SD Card.
- 5. Touch OK.

# **Data Connection Settings**

### NOTICE

There may be additional charges from your service provider to use the data connection while roaming.

From the application tray, touch **Settings > Wireless Manager > Data**.

• **Data Connection**—turns on the data connection.

**NOTE**: Data charges apply when the data connection is **On**.

• **Data Roaming**—turns on the data connection when roaming.

- Access Point Names—displays connected data service access points.
- Internet Sharing—shares the device's data connection with the computer. Requires USB cable connection.

# Phone Settings

From the application tray, touch **Settings** > **Phone**.

- Call Forwarding—see page 21.
- Call Barring—see page 21.
- Call Waiting—see page 18.
- Send My Caller ID—sets a preference for sending caller ID information when you make phone calls.
- Voice Mail Number—sets the number to access voice mail, usually the same as your phone number.

- **TTY**—enables TTY (teletypewriter) mode. This requires the use of a TTY adapter (part number 010-11371-04), available at www.garminasus.com/a50 /tty\_adapter.
- Hearing Aid Mode—optimizes the phone speaker for use with hearing aids.
- Fixed Dialing Numbers—enables you to set up your device so that it can only dial certain phone numbers (page 101).
- Network Operators—searches for local networks.

## Enabling and Adding Fixed Dialing Numbers

To change Fixed Dialing Numbers (FDN) settings, you must acquire the FDN PIN for your SIM card from your service provider.

#### Garminfone Owner's Manual

Customizing Your Device

- From the application tray, touch Settings > Phone > Fixed Dialing Numbers > Enable FDN.
- 2. Enter the FDN PIN, and touch OK.
- 3. Touch Manage FDN List > => Add Contact.
- 4. Enter a name and number, and touch **Save**.
- Enter the FDN PIN to add the contact to the FDN phone number list.

**NOTE**: You must enter the FDN PIN to disable FDN.

# Audio Settings

From the application tray, touch **Settings** > **Audio**.

- **Ring Style**—sets the ring style (page 102).
- **Ringtones**—allows you to select a ringtone for phone calls.
- Notifications—sets the ringtone for

notifications, such as text messages.

- **Touchtones**—plays a tone when you touch the screen.
- **Ringer**, **Navigation**, or **Media** allows you to adjust the volume levels of each output.

# Changing the Ring Style

- 1. From the application tray, touch **Settings** > **Audio** > **Ring Style**.
- 2. Select an option: Ring Only, Vibrate Only, Ring + Vibrate, or Silent.

# **Navigation Settings**

You can use different navigation settings for Automobile (Driving) and Pedestrian (Walking) usage modes.

# Automobile and Pedestrian Navigation Settings

From the application tray, touch Settings > Navigation > Automobile or Pedestrian.

#### Garminfone Owner's Manual

- **Route Preference**—sets the preference for calculating routes.
- Notification Type—sets the method for which you are notified of maneuvers in the route, available for Pedestrian (Walking) mode only.
- **Map Detail**—sets the level of detail on the map. More detail may result in slower map drawing.
- Map View—sets the perspective of the Map page.
  - Track Up displays the map in two dimensions (2-D) with your direction of travel at the top.
  - North Up displays the map in 2-D with North at the top.
  - 3-D displays the map in three dimensions, with Track Up orientation (default).
- Avoidances—types of roads and maneuvers the device should attempt to avoid when creating

routes, available for Automobile (Driving) mode only available in usage mode.

- Vehicle or Avatar—changes the icon to represent your position on the map.
- **Trip Log**—displays the path of your travels on the map.

### Changing Public Transportation Navigation Settings

If you have cityXplorer<sup>™</sup> maps installed, your device may include public transit systems in walking routes.

- 1. From the application tray, touch Settings > Navigation > Public Transportation.
- 2. Select Bus, Train, Metrorail, or Long Walks.

Garminfone Owner's Manual

# **Changing the Navigation Voice**

- 1. From the application tray, touch **Settings** > **Navigation** > **Voice**.
- 2. Select a language.

**TIP**: Touch **Preview** to play a sample of the voice.

3. Touch OK.

## Viewing Map Information

From the application tray, touch Settings > Navigation > 🗐 > Map Info.

A list of installed maps appears.

**NOTE**: Clear the check box next to a map to disable the map.

# Application Settings

# Calendar Settings

From the application tray, touch **Settings > Applications > Calendar**.

• Set Alerts & Notifications—sets how the device notifies you of an

upcoming appointment.

- Select Ringtone—sets the ringtone that notifies you of an upcoming appointment.
- Vibrate—sets if the device vibrates to notify you of an upcoming appointment.
- Set Default Reminder—sets the default number of minutes before an appointment that the device should notify you of the appointment.
- Set Snooze Time—sets the amount of time to snooze when you touch Snooze on a calendar notification.

# Changing the E-mail Account Settings

- 1. From the application tray, touch **Settings** > **Applications** > **E-mail**.
- 2. Select an account.

Garminfone Owner's Manual

- 3. Touch Account Info, if you are editing an Exchange Active Sync account.
- 4. Edit the items as necessary:
  - Your Name
  - E-mail Address
  - User Name
  - Password
  - Account Name
  - E-mail Notifications—sets how you are notified when you receive an e-mail.
  - Select Ringtone
  - Vibrate
  - Protocol
  - Incoming Settings
  - Outgoing Settings
  - Use Signature
  - Signature
  - Advanced Settings:

- Check Interval—sets the interval to wait before checking for new e-mail.
- From Address
- Reply To Address

## Messaging Settings

From the application tray, touch **Settings** > **Applications** > **Messaging**.

- Delivery Reports—requests a delivery report for each SMS and MMS message you send.
- Manage SIM Card Messages allows you to copy or delete SMS messages stored on your SIM card.
- **Read Reports**—requests a read report for each MMS message you send.
- Auto-retrieve—retrieves MMS messages automatically when you are not roaming.
- Roaming Auto-retrieve—retrieves MMS messages automatically when

#### Garminfone Owner's Manual

Customizing Your Device

you are roaming.

- Creation Mode—limits the size and type of MMS message attachments for compatibility with all service providers.
- **Notifications**—displays a notification in the status bar when you receive a message.
- Select Ringtone—sets a ringtone to play when you receive a message.
- Vibrate—sets how the device vibrates when you receive a message.

## **General Browser Settings**

From the application tray, touch **Settings > Applications > Browser**.

- Set Home Page—sets the browser home page.
- **Block Pop-ups**—blocks pop-up windows while browsing.
- Auto-fit Web Pages—resizes Web pages to fit the screen.

- Load Web Page Images—allows you to view images on Web pages.
- Set Text Size—sets the size of text that the Browser uses to display Web pages.
- Enable JavaScript—allows JavaScript.
- Map URL Handling—adjusts how map URLs are opened:
  - Enable Support—allows map URLs to be opened in Garmin maps.
  - Set as Default—opens map URLs in Garmin maps by default.

## **Browser Privacy Settings**

From the application tray, touch **Settings > Applications > Browser**.

- Accept Cookies
- Remember Form Data
- Clear Cache

- Clear History
- Clear Cookies
- Clear Form Data

#### Browser Security Settings From the application tray, touch Settings > Applications > Browser.

- Remember Passwords—saves user names and passwords for Web sites.
- Show Warnings—displays a warning when the browser detects a problem with the security of a Web site.
- Clear Passwords—clears saved password information.

## **Advanced Browser Settings**

From the application tray, touch Settings > Applications > Browser.

• Enable Gears—enables Gears for browser applications. Gears applications add functionality to the browser.

• Gears—changes settings for installed Gears applications.

## Quick Search Settings From the application tray, touch Settings > Applications > Quick Search.

- Searchable items—sets what is searched when using the Search widget.
- Clear search shortcuts—clears the shortcuts to recently selected search results.
- **Google search settings**—changes the search settings for Google Mobile Services.

## **Managing Applications**

#### NOTICE

Cleared data cannot be restored.

#### Garminfone Owner's Manual

Customizing Your Device

1. From the application tray, touch Settings > Applications > Manage Applications.

A list of applications appears, showing the amount of memory used for each application.

- 2. Touch 🗏 to sort or filter the list (optional).
- 3. Touch an application to view details, including storage size, cache size, defaults, and permissions.
- 4. Select one or more options:
  - Touch **Uninstall** to remove the application from your device.
  - Touch **Clear data** to clear stored data associated with the application.
  - Touch Clear cache to clear cached data for the application.
  - Touch Clear defaults to clear application defaults.

## Allowing the Installation of Applications

You can allow the installation of applications from outside the Android<sup>™</sup> Market.

- 1. From the application tray, touch **Settings** > **Applications**.
- 2. Select the Unknown Sources check box.

# **Display Settings**

From the application tray, touch **Settings** > **Display**.

- Wallpaper—change the image that appears when the screen is locked
- **Brightness**—changes the brightness of the screen. Decreasing the brightness can save battery power. **Auto Brightness** sets the brightness based on the ambient lighting.
- Color Mode—sets a light

background (**Daytime**), a dark background (**Nighttime**), or automatically switches between the two based on the sunrise time and sunset time for your current location (**Auto**).

- Screen Timeout—sets how the screen automatically shuts off if the device is inactive for the selected length of time.
- **Orientation**—allows the phone to rotate the screen display as you rotate the device.
- Animation—enables animations when you open or close windows.
- Screenshot—allows you to take a picture of the device screen.

## Taking a Screen Shot

- From the application tray, touch Settings > Display > Screenshot.
- 2. Touch the **Camera** key to take a picture of a screen.

Screen shots are saved in the Screenshot directory on the device.

# Viewing Software Information

- 2. Touch an item.

# **Restoring Settings**

From the application tray, touch **Settings** > **E** > **Restore**.

# **Clearing All User Data**

### NOTICE

This process restores all settings to factory defaults and removes all user data.

Any items that you have saved on your device, such as Saved Locations, photos, and contacts, are erased.

#### Garminfone Owner's Manual

**Customizing Your Device** 

Any applications you have purchased and downloaded are removed. You should be able to download and install the applications again.

Map data is not erased.

Deleted information cannot be recovered.

From the application tray, touch **Settings**  $> \square > Master Clear$ .

Garminfone Owner's Manual

# Appendix

# **About Satellite Signals**

The first icon in the upper-right corner of the status bar indicates the GPS signal strength. When at least one of the lines is green, your device has acquired satellite signals.

The more green lines, the stronger the GPS signal. If the device is not receiving GPS signals, appears.

For troubleshooting information about acquiring satellites, see page 117.

#### Viewing Detailed GPS Signal Information

- 1. From the application tray, touch **Where Am I?**.
- 2. Touch the information balloon.
- 3. Touch **E** > **Satellite Info**.

# About Connected Services

Use connected services to search for location-relevant information such as traffic, weather data, and flight status.

These services are not available in all areas. A data connection is required for these services. Your regular data usage charges apply.

Additional services may be available with a subscription. For more information, go to www.garminasus. com.

#### Garminfone Owner's Manual

# **Battery Information**

The icon in the status bar indicates the status of the internal battery. To increase the accuracy of the battery gauge, fully discharge the battery and then fully charge it. Do not unplug the device until it is totally charged.

## Maximizing the Battery Life

- From the application tray, touch Settings > Display > Brightness to turn down the backlight.
- From the application tray, touch **Settings** > **Display** > **Screen Timeout** to reduce the timeout length.
- Do not leave your device in direct sunlight.
- Avoid prolonged exposure to excessive heat.

# About Battery Replacement

# 

Do not use a sharp object to remove the battery. A sharp object may puncture the battery, which may present a risk of fire, chemical burn, electrolyte leak, and/or injury.

Only use the correct battery type. Using an incorrect battery may present a risk of explosion.

## NOTICE

To avoid losing your customized settings, replace the battery within five minutes of removing it from your device.

Contact your local waste disposal department for information on properly disposing of the battery and device.

Garminfone Owner's Manual

If you need to replace the battery in the device, use an SBP-20 lithiumion battery. For more information on purchasing a replacement battery, go to www.garminasus.com.

# Mounting on Your Dashboard

## NOTICE

The **permanent** mounting adhesive is extremely difficult to remove after it is installed.

A mounting disk is included in some device packages. Use the mounting disk to mount your device to the dashboard and comply with certain state and local regulations.

- 1. Clean and dry the dashboard where you are placing the disk.
- 2. Remove the backing from the adhesive on the bottom of the disk.
- 3. Place the disk on the dashboard.

#### Garminfone Owner's Manual

- 4. Remove the clear plastic cover from the top of the disk.
- 5. Place the suction cup mount on top of the disk.
- 6. Flip the lever down (toward the disk).

# Removing the Device and Mount

# Removing the Device from the Cradle

- 1. Press up on the tab on the top of the cradle.
- 2. Tilt the device forward.

# Removing the Cradle from the Mount

- 1. Turn the cradle to the right or left.
- 2. Apply pressure until the socket on the cradle releases the ball on the mount.

## Removing the Suction Cup Mount from the Windshield

- 1. Flip the lever on the suction cup mount toward you.
- 2. Pull the tab on the suction cup toward you.

# **Resetting the Device**

# 

Do not use a sharp object to remove the battery. A sharp object may puncture the battery which may present a risk of fire, chemical burn, electrolyte leak, and/or injury.

If the device stops functioning, you may need to reset the device.

- 1. Turn off the device, and then turn on the device.
- 2. If necessary, remove and replace the battery (see page 112).

The device should restart and operate normally.

# Caring for Your Device

- Avoid dropping your device and operating it in high-shock and highvibration environments.
- Do not expose the device to water. Contact with water can cause this device to malfunction.
- Do not store the device where prolonged exposure to extreme temperatures can occur, because it can cause permanent damage.
- Never use a hard or sharp object to operate the touchscreen, or damage may result.
- To help avoid theft, remove the device and mount from sight when not in use.
- Remove the residue on the windshield left by the suction cup.

Garminfone Owner's Manual

Download from Www.Somanuals.com. All Manuals Search And Download.

#### 114

# Specifications

Physical size  $(W \times H \times D)$ :

 $2.45 \times 4.57 \times 0.50$  in. (62.30 × 116 × 12.75 mm)

Weight: 5.29 oz. (150 g)

**Display**: 3.5 in. diagonal, 320 × 480 pixels; HVGA display with white backlight and touchscreen

Case: IP51 (Not waterproof)

**Operating temperature range**: from 5°F to 104°F (from -15°C to 40°C)

**Storing temperature Range**: from -4°F to 158°F (from -20°C to 70°C)

Battery charging temperature range: from 32°F to 140°F (from 0°C to 60°C)

Connector: Mini-USB for power, computer, or audio headphones Battery type: User-replaceable 1150 mAh lithium-ion battery

Battery life: 4 hours talk time, 250 hours standby time, depending on usage and settings

Charge time: Approximately 3 hours

**Power input**: AC input using mini-USB connector and AC charger, or DC input using vehicle power cable

Usage: 3 W max.

GPS receiver: High-sensitivity

Acquisition times\*:

Warm: <1 sec. Cold: <38 sec. Factory Reset: <45 sec.

\*Average acquisition times for a stationary receiver with a clear view of the sky.

Garminfone Owner's Manual

Frequency band: 3G Bands I and IV; 2G (GSM) 850/900/1800/1900 Other connectivity: Bluetooth 2.0+EDR; 802.11 b/g (Wi-Fi); mini-USB 2.0 Platform: Android<sup>™</sup> platform Camera: 3.0 MP camera Computer interface: Plug-and-play USB mass storage Data storage: Internal memory and removable microSD card. Data stored indefinitely.

# Troubleshooting

| Issue/Question                       | Solution                                                                                                    |
|--------------------------------------|----------------------------------------------------------------------------------------------------|
| How can I acquire satellite signals? | From the application tray, touch Settings > System > Security & Location. Select the Enable GPS Satellites check box.                                                                                      |
|                                      | Ensure that the GPS has enough time to initialize. When the GPS is turned on for the first time, it may take a few minutes to initialize.                                                                  |
| The device will not turn on.         | Charge the battery (page 3 and page 4).                                                                                                    |
|                                      | Replace the battery (page 112).                                                                                                    |
| The device will not charge.          | Replace the fuse in the vehicle power cable.                                                                                                    |
|                                      | As a safety precaution in high temperature environments, the device will suspend charging and use battery power.                                                                                           |
|                                      | If the device is mounted in a vehicle, remove the device from the mount and place it out of direct sunlight.                                                                                               |
| I cannot place a phone call.         | The call function may have been suspended because of low battery<br>power. In low battery situations, you might be prompted to turn off<br>the call functions. You can still navigate in these situations. |
|                                      | From the application tray, touch <b>Settings &gt; Wireless Manager.</b><br>Clear the <b>Airplane Mode</b> check box.                                                                                       |
| Do not delete necessary files.       | In mass storage mode, do not delete or format the original<br>directories, such as Garmin and Documents. Do not delete files for<br>which you do not know the purpose.                                     |

#### Appendix

| How can I improve the cell signal? | Step outside your vehicle.                      |
|------------------------------------|-------------------------------------------------|
|                                    | Use a hands-free headset.                       |
|                                    | Move the device outside, to an open area.       |
|                                    | Walk to a window to improve indoor reception.   |
|                                    | Avoid windows with reflective metal film.       |
|                                    | Move to a higher elevation.                     |
|                                    | Move the device away from electronic equipment. |

Garminfone Owner's Manual

# Index

#### Symbols

12-hour time format 100 2-D map view 103 3-D map view 103 3GP 75

## Α

additional maps i address, finding 35 airplane mode 22 alarm, setting 84 answering a call 16 applications managing 107 settings 104 appointment adding 79 routing to 81 saving local event as 37.88 setting movie time as 88 settings 104

audio notifications 9 record 53 ring style 102 ringtone 21 send audio 53 settings 102 volume 7, 12 avoiding road closures 49 road features 45, 103 traffic 46

#### В

backlight brightness 108 battery charging 3 information 112 removing 112 Bluetooth technology 92– 93 BMP 75 brightness 108 browsing the map 41 browsing the Web 64–68, 106 cookies 106 history 107 home page 67 security 107 settings 106–107 bus 103

#### С

calendar 79–81 settings 104 call 16 ending 17 forwarding 101 history 18 options 17 waiting 18, 101 caller ID 101 calls barring 21 forwarding 21 camera 73 screen shot 109 care information 114

#### Garminfone Owner's Manual

#### Index

cell signal 118 Ciao! 59-63 accepting invite 61 hiding location 63 inviting 61 joining 59 registering 59 removing a friend 63status 62 viewing friends 62 clock 83-85, 99 setting 99 compass 48 calibrating 49 computer connecting to 89synchronizing with 89 conference call 20 contacts 24-28 adding 24 assigning location 25 calling 16 deleting 24 editing 24 managing SIM 27-28

navigating to 26 ringtone 26 saving 19 setting picture for 25, 73, 77 converting currency 86 units 85 cookies 106 coordinates 39 cradle 4, 5

## D

data usage 22 date, setting 99 deleting all user data 110 call history 19 recently found locations 37 detour 49 device hardware 1 keys 7 digital elevation map 42 display settings 108 document searching 82 transferring 94 viewing 81–82 driving route 42, 43, 49 settings 102–104

#### E

e-mail 56, 56–58 signature 105 emergency assistance 34 emergency mode 98 entering data 10 Exchange ActiveSync Server sync with 90–91

#### F

files, transferring 94 file types media gallery 75 music 69 finding locations. *See* searching for locations

Garminfone Owner's Manual

Download from Www.Somanuals.com. All Manuals Search And Download.

#### 120

Fixed Dialing Numbers 101 flight mode 22 flight status 87 forwarding a message 55

## G

gallery 75–78 geocache 39 globe view 42 go home 35 Google account sync with 91 Google search settings 107

#### Η

headset 13 hearing aid 101 Help file 13 history 107 holding a phone call 17 home location 35 Home screen 6

#### I

ignore 16, 17

Internet connection icon 14

#### J

JPEG 75

### K

keyboard 10, 99 keys on the device 7

#### L

language keyboard 99–110 text 99–110 lithium-ion battery 112 local events 37 local search 36 location information 30 changing update method 61 location messages 54 locking the device 12 settings 98

#### М

making a phone call 16

map additional i browse 41 moving 41 settings 102–103 update i zoom 41 map contours 42map detail 103 MapSource i maximum speed. resetting 45, 49 media gallery 75-78 messages (SMS/MMS) new 52 read 54 messaging forward 55 metrorail 103 mini-USB 1 MMS<sub>53</sub> money exchange rates 86

Garminfone Owner's Manual

#### Index

mounting on windshield 4 removing from mount 113 movie times 87 MP4 75 mute 17

## Ν

navigation. *See* route settings 102–103 voice 104 volume 102 nüMaps Guarantee i

#### 0

odometer 45, 49 on-screen keyboard 10

#### Ρ

Panoramio photos 38 parking spot 34 phone 16–23 turn off (airplane) 22 usage 22 phone signal 118 picture file types 75 take 73 view 75 playing music 69 PNG 75 Power key 1 public transportation 103

#### R

receiving a call 16 recently found locations 37 registering i, 59 removing the mount 113 resetting 114 device 114 maximum speed 45, 49 odometer 45, 49 trip computer 45, 49 restoring settings 109 restrict dialing 101 reverse lookup 19 ring style 102 ringtone for a contact 26 for appointments 104 for calls 21, 102 for e-mail 105 for messages 106 for notifications 102 save song as 72 rotating screen 4, 7 route add points to 49 add stops 49 all turns in 44 details 44 edit 49. 50 home 35 navigate saved route 51 next turn 44 plan 50-51 save 50 starting driving route 43 starting walking route 47

Garminfone Owner's Manual

Download from Www.Somanuals.com. All Manuals Search And Download.

#### 122

stop 49 take saved route 51 to a Ciao friend's location 62 to a contact 26to a found location 30 to a friend's location 62 to a location 30to a movie 88 to an appointment 81 to an upcoming event 37, 88 to a photograph location 77 to your home 35 to your parking spot 34 turn list 44 view on map 44

## S

safe mode 97 saved locations 36 save location to Favorites 31 save your current location 32 screen brightness 108 color mode 108 Home 6 lock 12 orient 7 rotate 7 use the touchscreen 8screen shot 109 scroll 11 searching for locations 29 address 35 by category 29 change the search area 31 favorites 36 item on the map 41navigate to a contact 26points of interest 29 recently found 37 spell name 29 security settings 98–99

sending e-mail 56 found location 33 SMS 52 text 52 vour location 54 setting picture as 77 contact photo 25, 77 wallpaper 9, 76 settings 97-110 restore 109 sharing documents 82 feedback 97 found location 33 picture 73 pictures and videos 76 URL 65.67 your location 33 shortcuts 10 signal strength 118 signature, e-mail 105 silence 16 silent 12, 102

#### Garminfone Owner's Manual

#### Index

SIM card copy contacts 27 slideshow 76 SMS 52-58 software update i view information 109 speakerphone 17 specifications 115 spell the location 29 status har 14 stop watch 84 storage available 100 default 100 storing the device 114 synchronizing 89 with a Google account 91 with computer 89 with Exchange Server 90–91 system settings 97

## Т

teletypewriter 101 text completion 11, 99 text message 52–58 theft, ways to avoid 114 time, setting 99 traffic 45-51 avoid 46-51 icon 45 train 103 transfer files 94 trip computer 45, 49 trip log 51 clearing 51 TTY 101 turn off data 22 turn off phone 4

## U

units of measure 97 updating maps i software i USB cable 3 user data, deleting 109

#### ۷

vehicle routes. See driving route vibrate 12, 102 for alarm 84 for appointments 104 for e-mail messages 105 for messages 106 for phone call 102 on keypress 99 video file types 75 recording 74, 74-78 voice mail 17, 18 volume 12 audio 12keys 1 ringer 12

#### W

walking routes settings 102 wallpaper 9, 73, 76 weather 82–83

#### Garminfone Owner's Manual

Where Am I? 34 white pages 39 Wi-Fi 95–96 widgets 10 WMV 75

## Ζ

zoom 8, 41, 42, 64, 81

Garminfone Owner's Manual

For the latest free software updates (excluding map data) throughout the life of your device, go to www.garminasus.com.

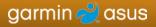

© 2010 Garmin Ltd. or its subsidiaries and ASUSTeK Computer, Inc.

For model 01000846

May 2010

Part Number 190-01171-00 Rev. B

Printed in China

Free Manuals Download Website <u>http://myh66.com</u> <u>http://usermanuals.us</u> <u>http://www.somanuals.com</u> <u>http://www.4manuals.cc</u> <u>http://www.4manuals.cc</u> <u>http://www.4manuals.cc</u> <u>http://www.4manuals.com</u> <u>http://www.404manual.com</u> <u>http://www.luxmanual.com</u> <u>http://aubethermostatmanual.com</u> Golf course search by state

http://golfingnear.com Email search by domain

http://emailbydomain.com Auto manuals search

http://auto.somanuals.com TV manuals search

http://tv.somanuals.com